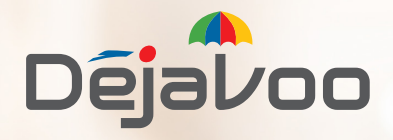

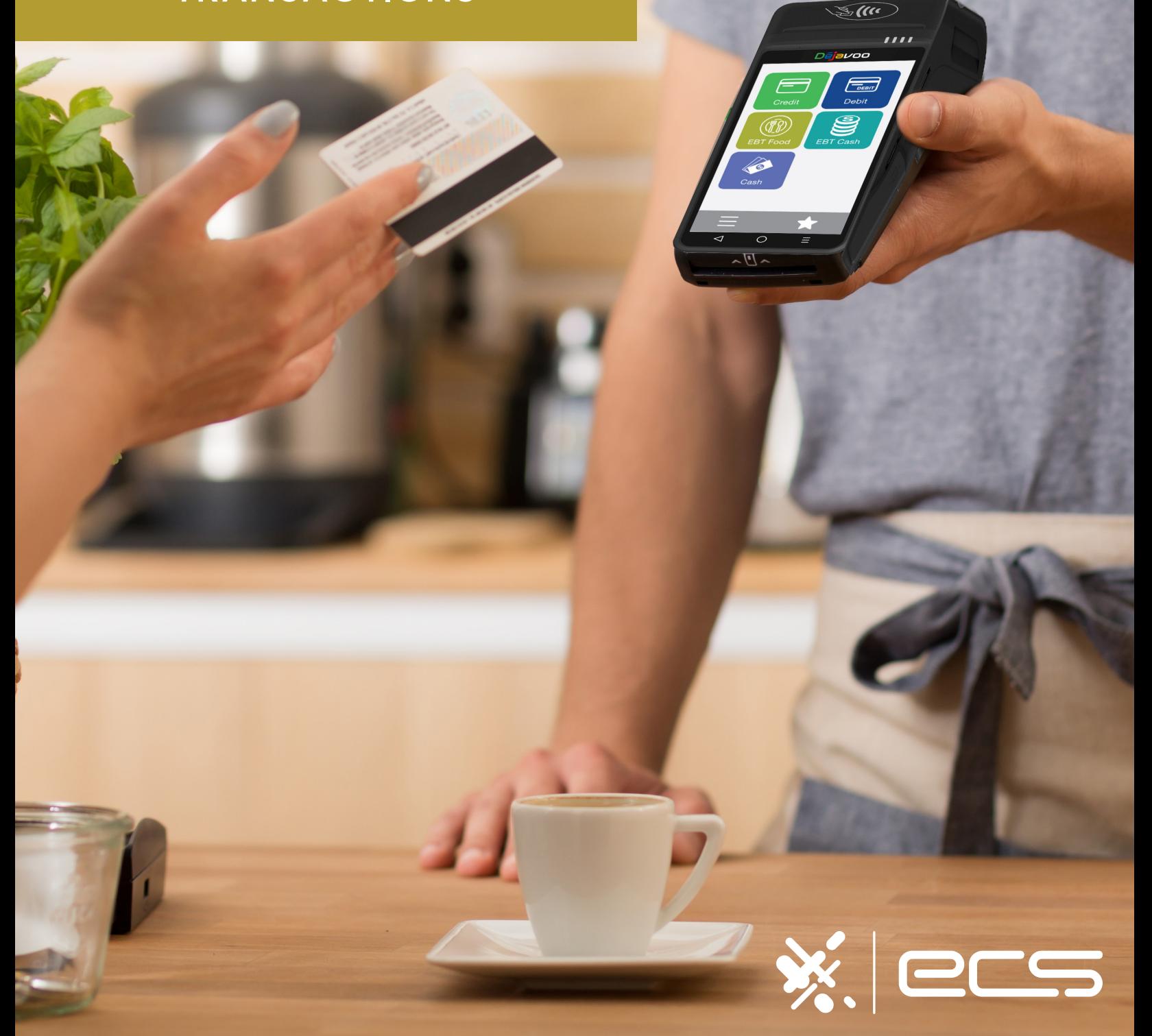

#### **SALE TRANSACTIONS**

This section describes the steps necessary to complete a Credit or Debit card sale. Please note that if additional transaction prompts are enabled they will present themselves in the flow of the transaction, for example: If Clerk ID is enabled then you will also be prompted to enter the Clerk ID during the transaction. Sale transactions demonstrated in this section are the following:

- EMV Credit Sale Credit Swiped Credit Manual Entry
	-
- Credit AVS Credit with Card Code Debit Sale
	-
- Cash Sale Multi-Merchant Sale
- 
- When Signature Capture is enabled you will be prompted to request a signature on the screen.

#### **CREDIT CARD SALE: EMV CHIP CARD** (SIGNATURE)

 $\mathbf{i}$ 

 $\mathbf i$ 

Use the chart below to process a credit card sale when the credit card is inserted at the point of sale.

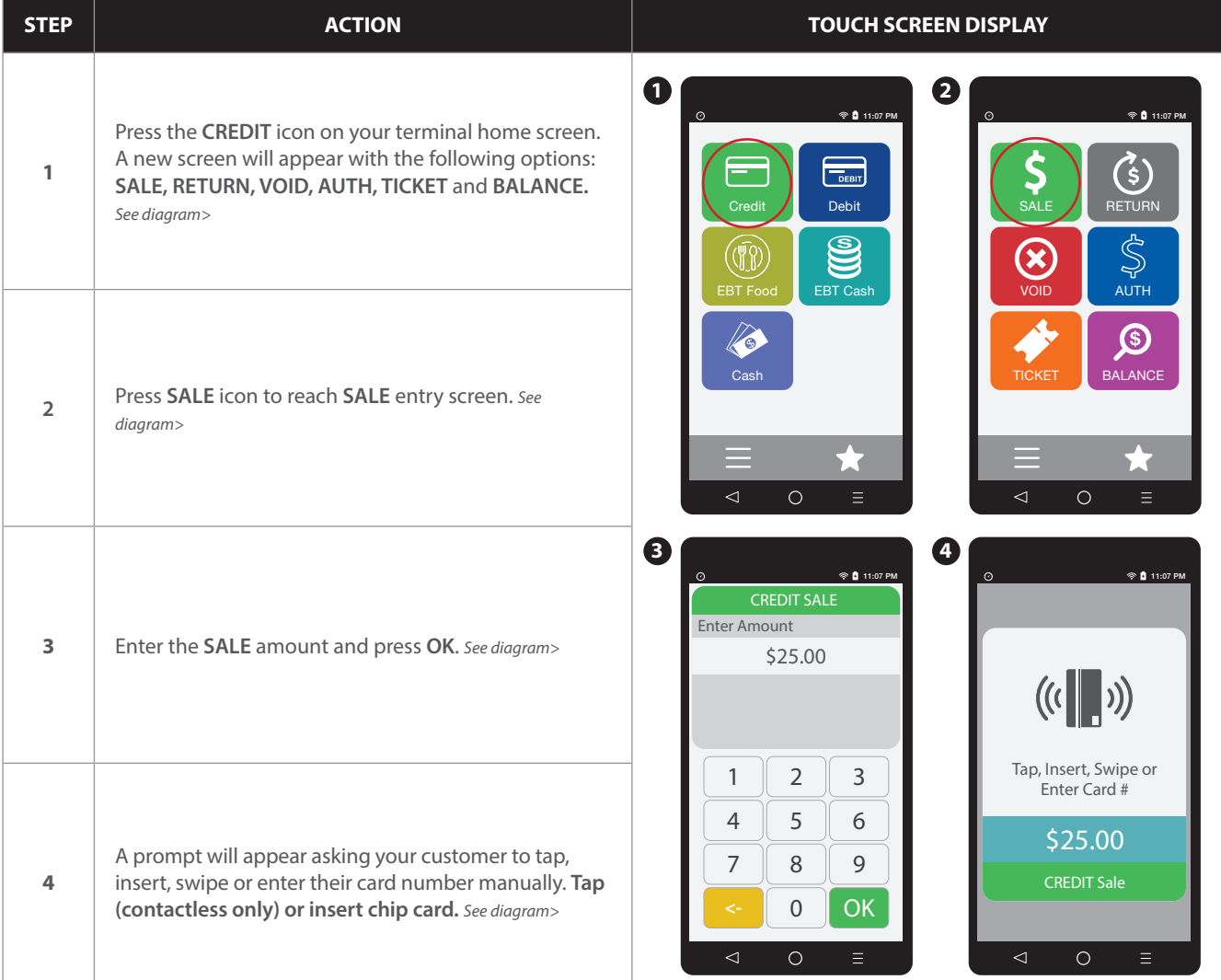

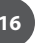

#### **CREDIT CARD SALE: EMV CHIP CARD** (SIGNATURE) CONTINUED CONTINUED COntinued

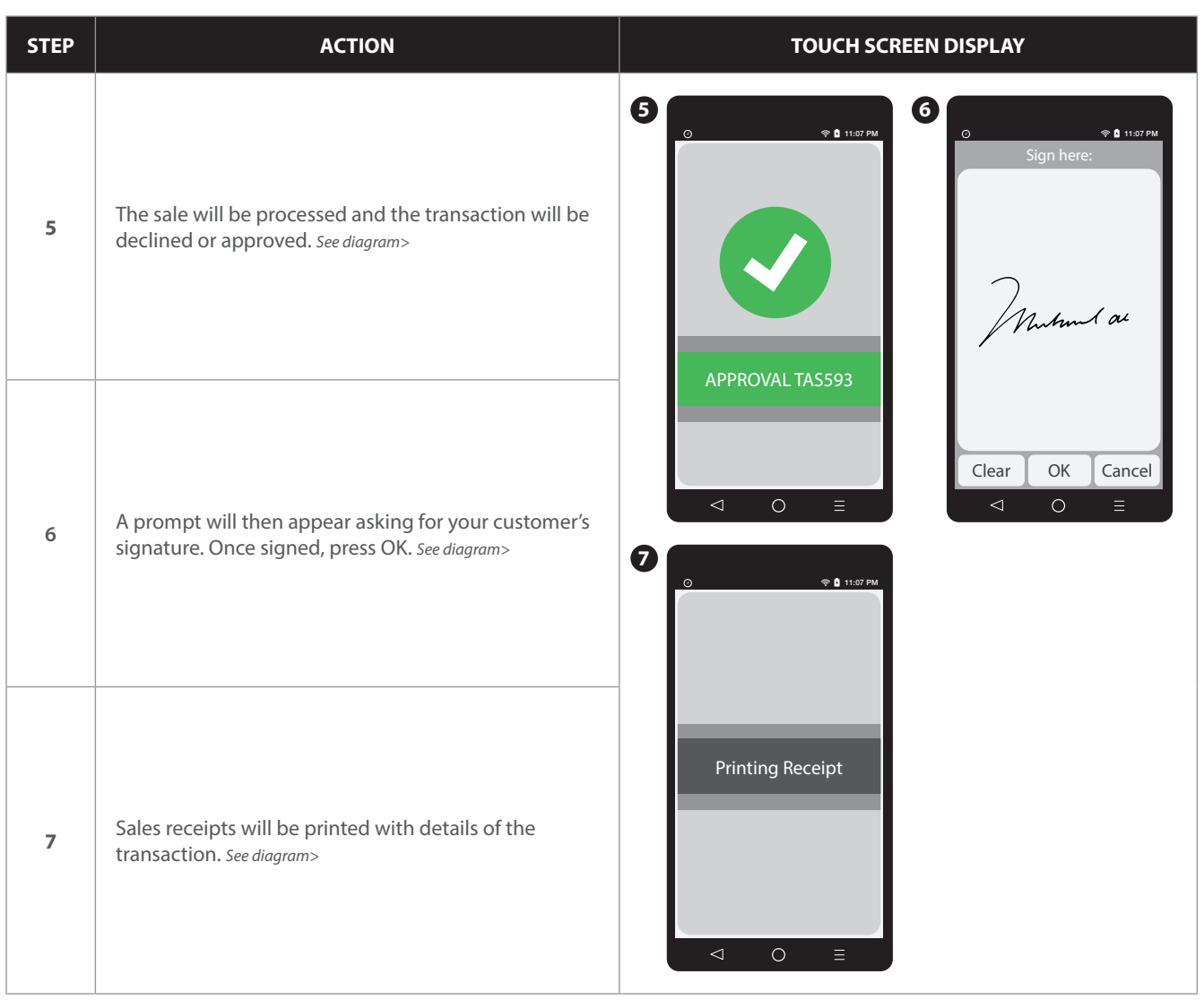

0

#### **CREDIT CARD SALE: SWIPED** (MSR)

Use the chart below to process a credit card sale when the credit card is swiped at the point of sale.

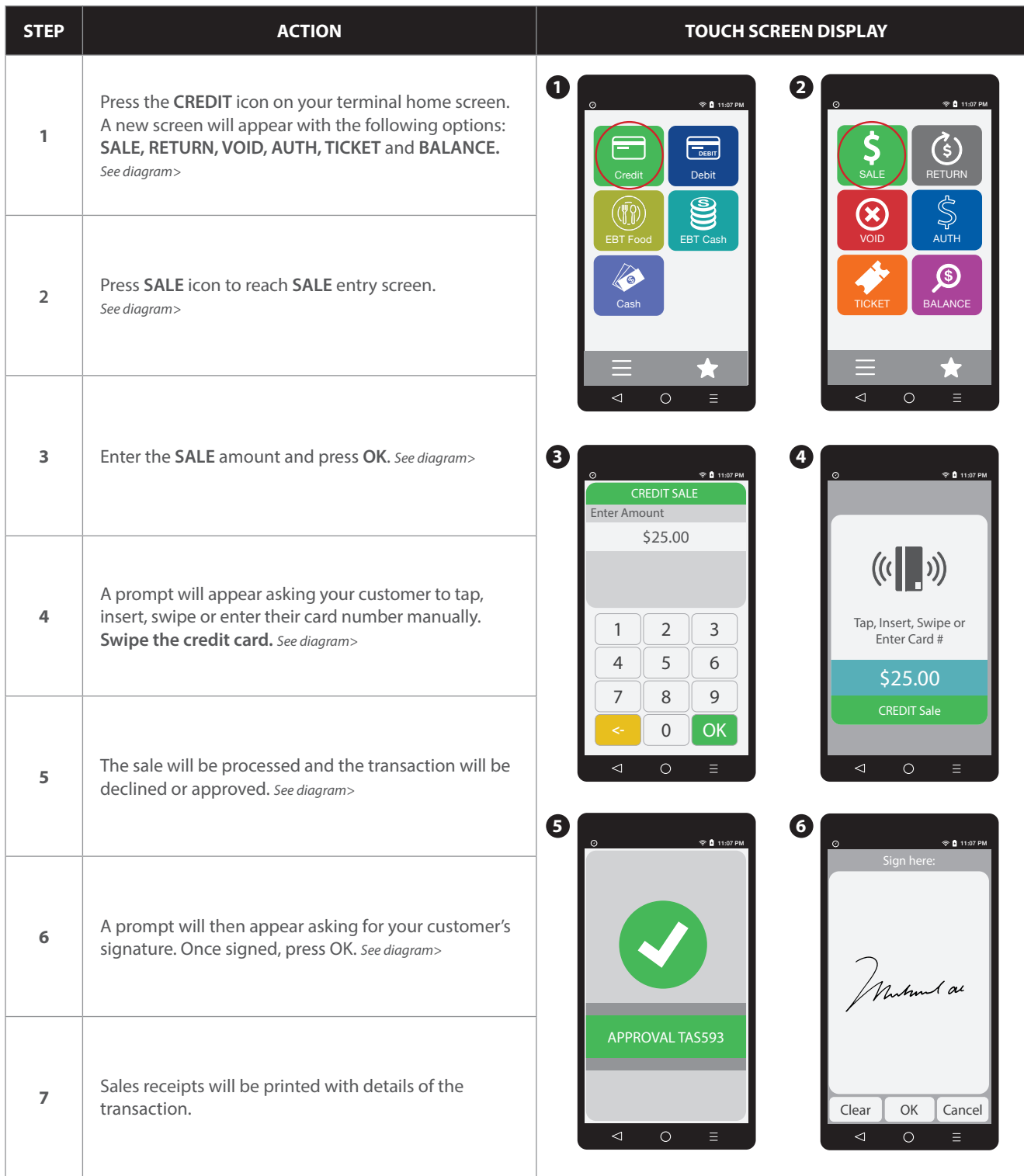

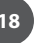

#### **CREDIT CARD SALE: MANUAL ENTRY** (CARD NOT PRESENT)

A

Use the chart below to process a credit sale when the credit card number and expiration date are manually entered at the point of sale using the terminal's key pad.

It is always a best practice to insert the chip card into the terminal's EMV card reader. Manual entry of a card number should be done only when necessary.

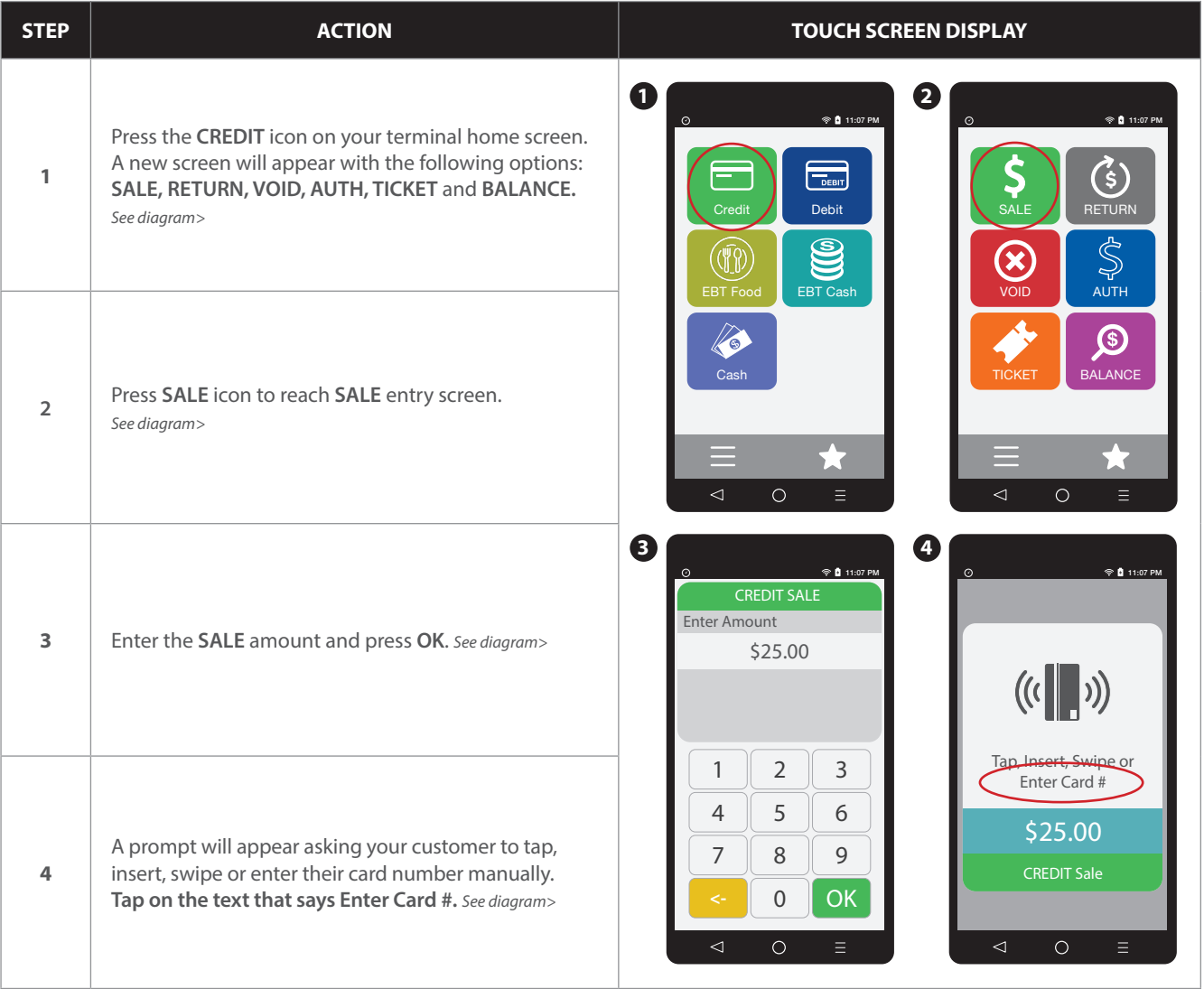

#### **CREDIT CARD SALE: MANUAL ENTRY** (CARD NOT PRESENT) **continued** continued

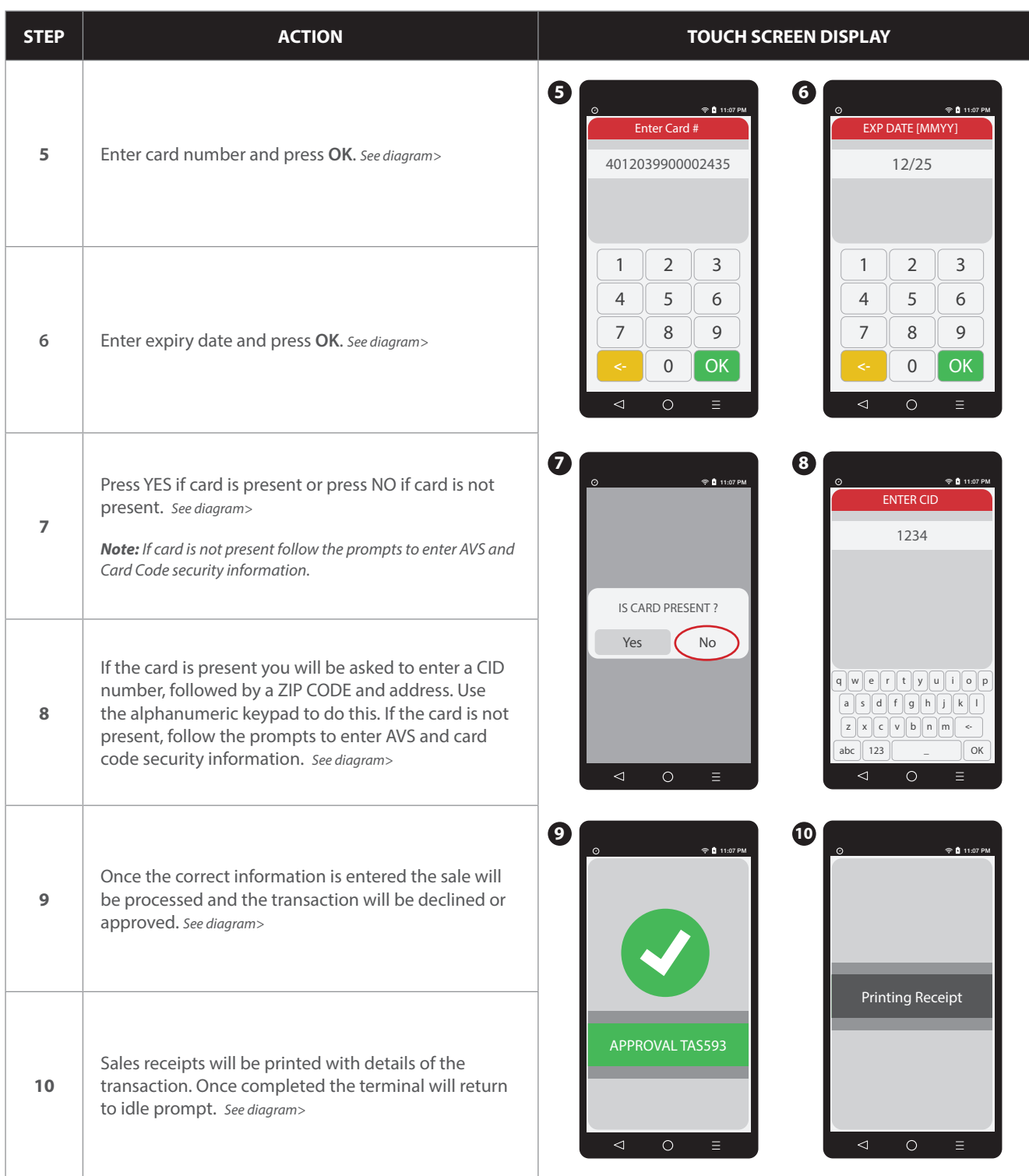

#### **CREDIT CARD SALE: AVS & CARD CODE** (CVV, CVC, CID)

- Use the chart below to process a credit sale when AVS options have been enabled. The following instructions depict AVS settings of Manual Entry when Card is NOT Present. Please note that AVS prompts during a transaction will vary depending on individual configuration. To learn more about setting AVS options and configurations, see page 153.
- 

 $\mathbf{i}$ 

- It is recommended you check with your merchant bank prior to changing AVS settings in your terminal.
- When the Card Code option is enabled the terminal will prompt during the transaction for the three digit code on the back of the card or the four digit code on the front of the card for American Express & Discover cards. Please note Card Code needs to be enabled in the Set Up Menu for Credit/Debit. To learn more about Card Code options and configurations, see page 150.
	- Swiping VISA prompts for a CVV2 code, 3 digits found on the back of the card.
		- Swiping MasterCard prompts for CVC2 code, 3 digits found on the back of the card.
		- Amex & Discover prompts for CID code, 4 digits found on front of the card.

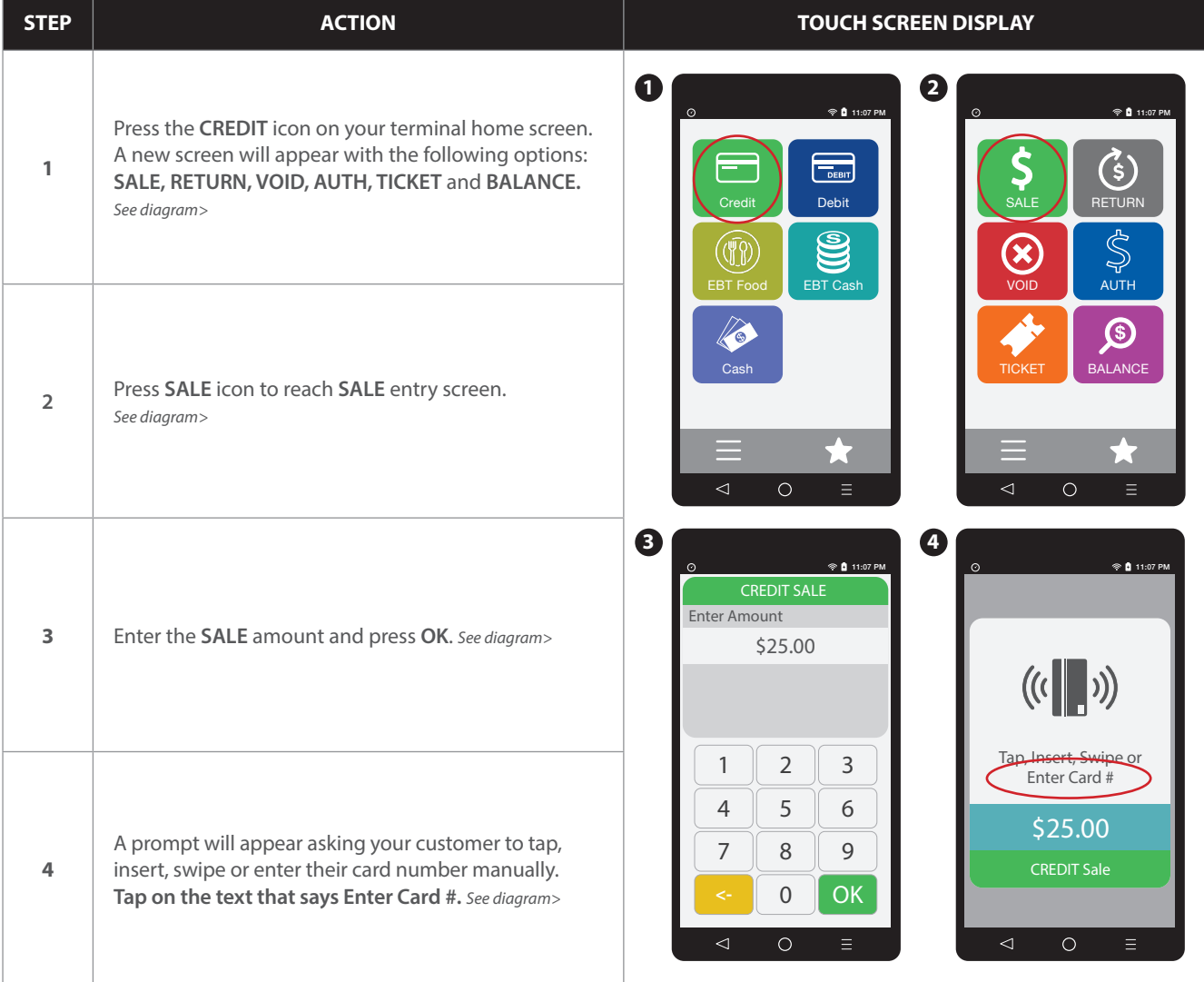

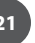

#### **CREDIT CARD SALE: AVS & CARD CODE** (CVV, CVC, CID) continued

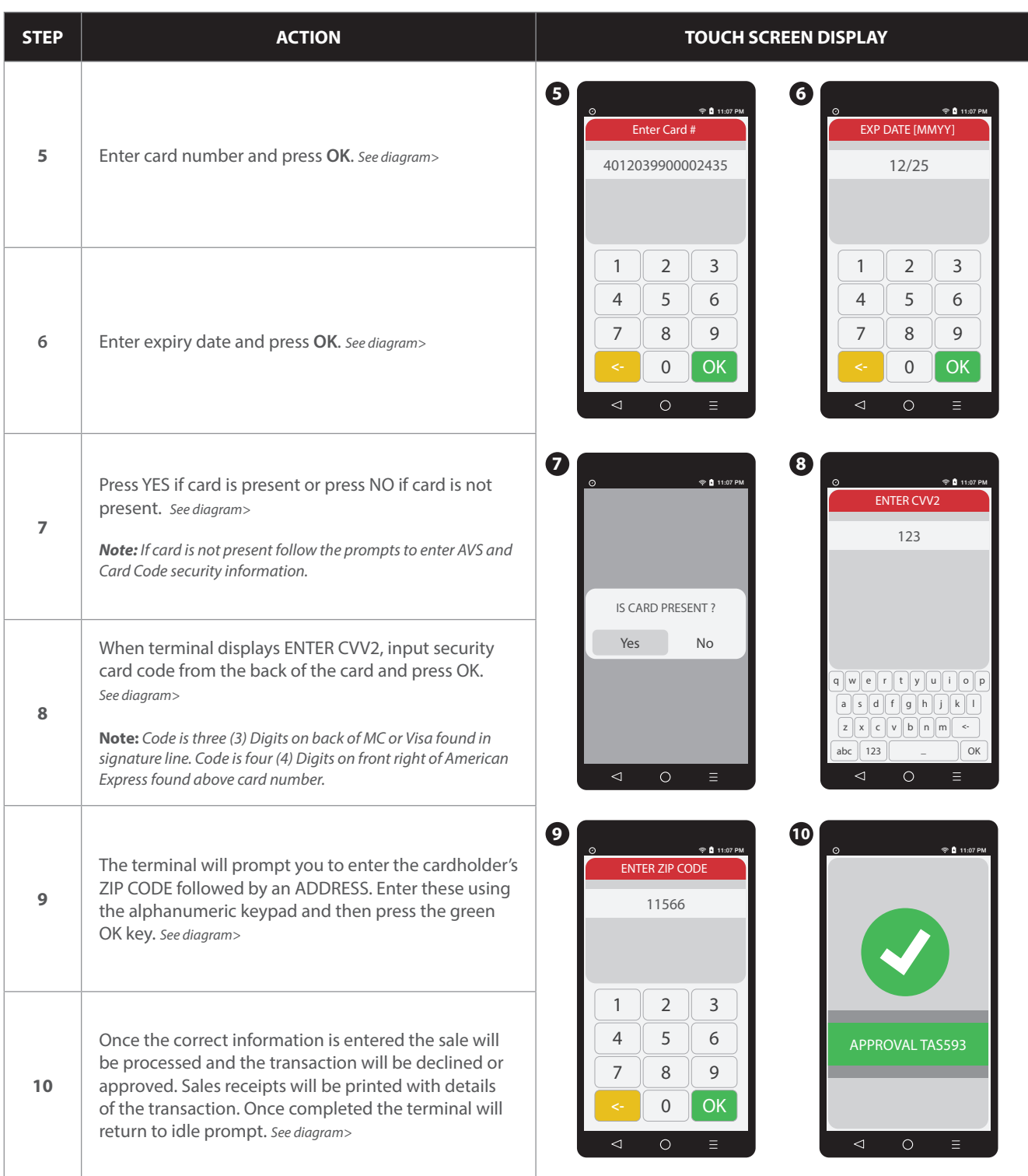

#### **RETAIL RECEIPT EXAMPLE: CREDIT SALE**

#### **MERCHANT COPY**

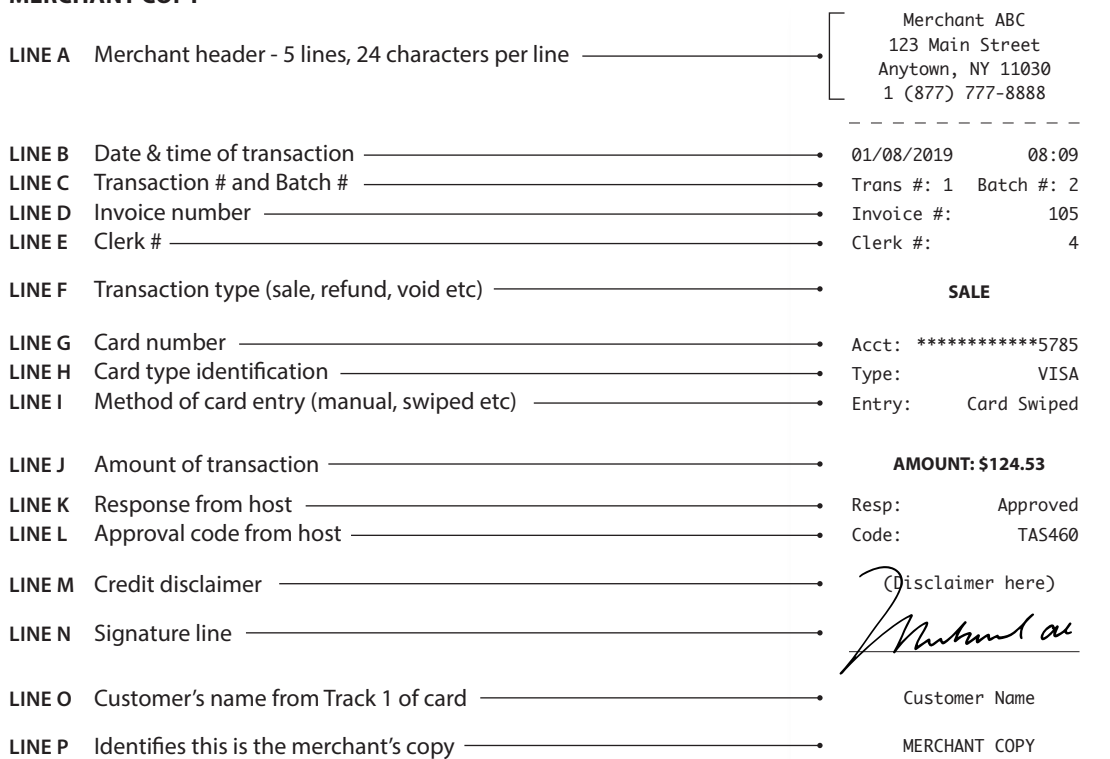

#### **CUSTOMER COPY**

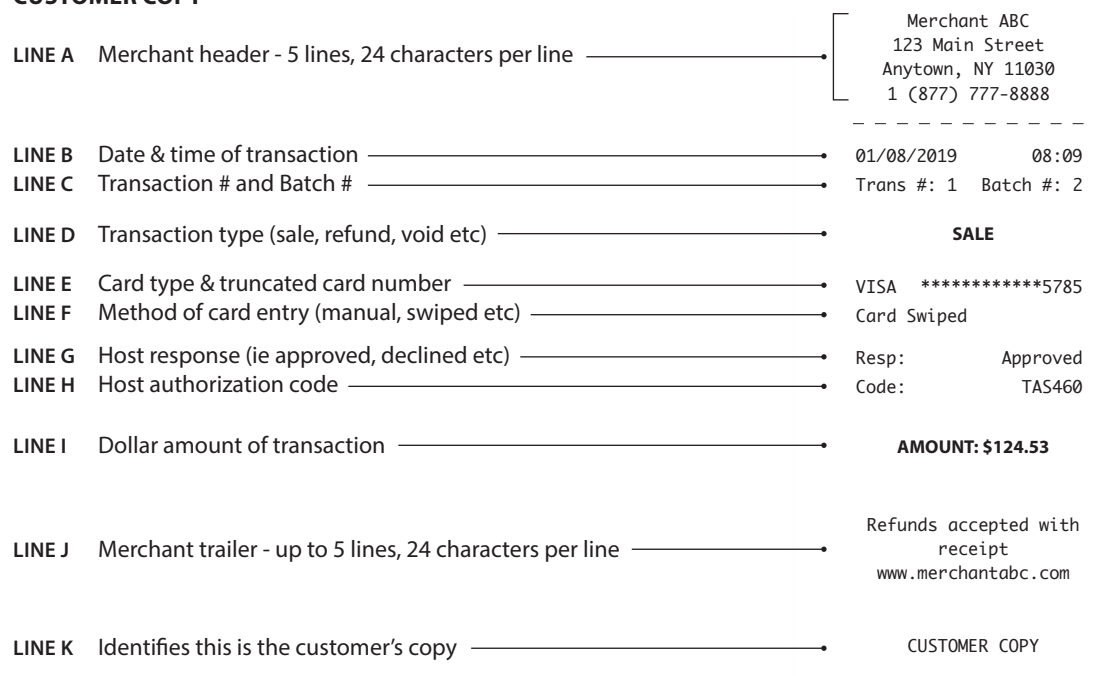

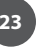

 $\overline{a}$ 

#### **TICKET ONLY SALE**

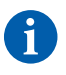

This transaction is used when an Authorization Number has already been obtained via Authorize only transaction or through voice authorization.

**EXAMPLE:** To rent a canoe at Lake Cawanna there is a \$75.00 deposit at the time of the rental. The merchant processes an Auth Only transaction for the \$75.00, receiving an authorization code for the funds but not actually charging the credit card. The merchant charges the credit card when the canoe is brought back by processing a TICKET ONLY sale using the authorization number he/she previously obtained.

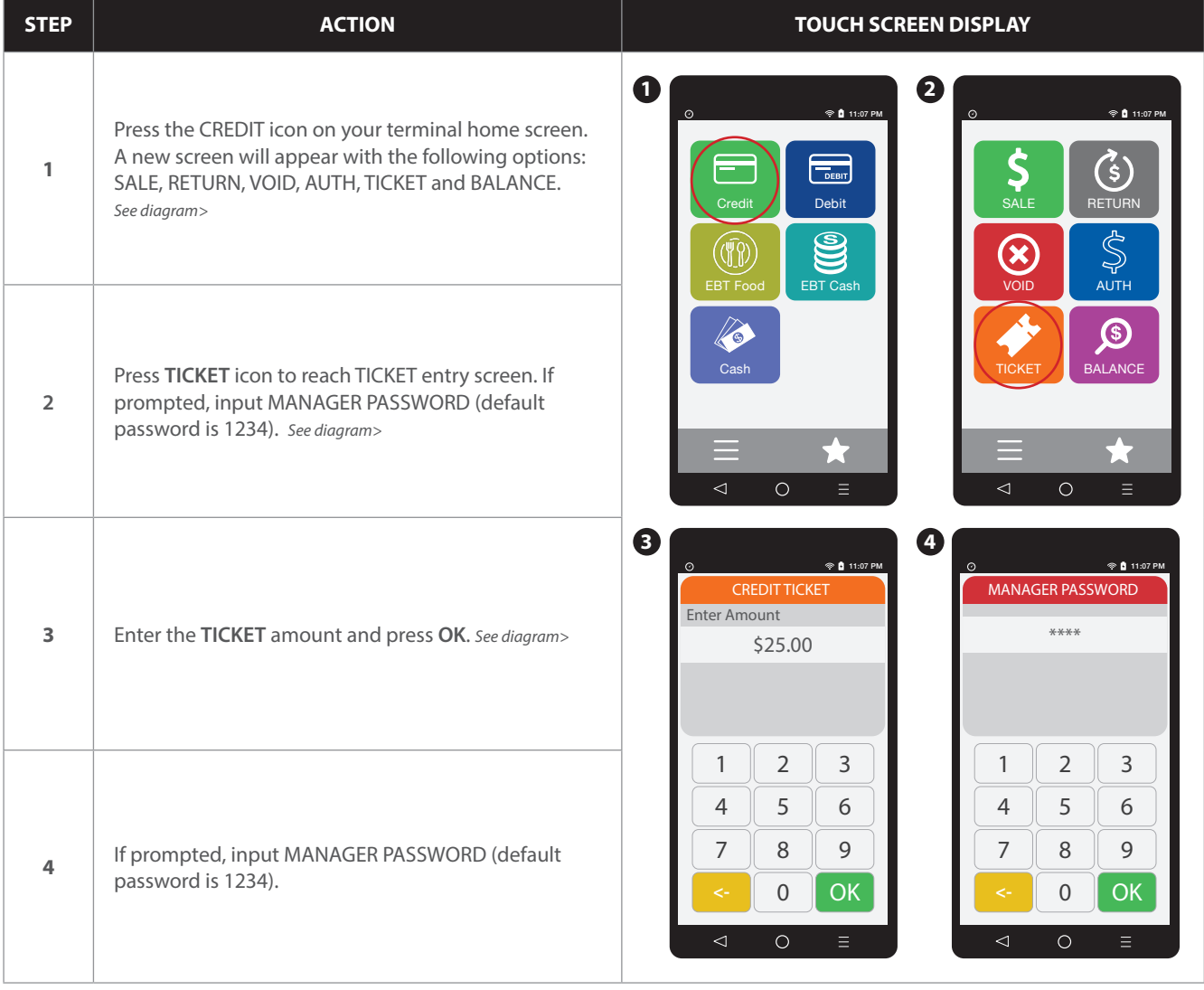

#### **TICKET ONLY SALE** continued

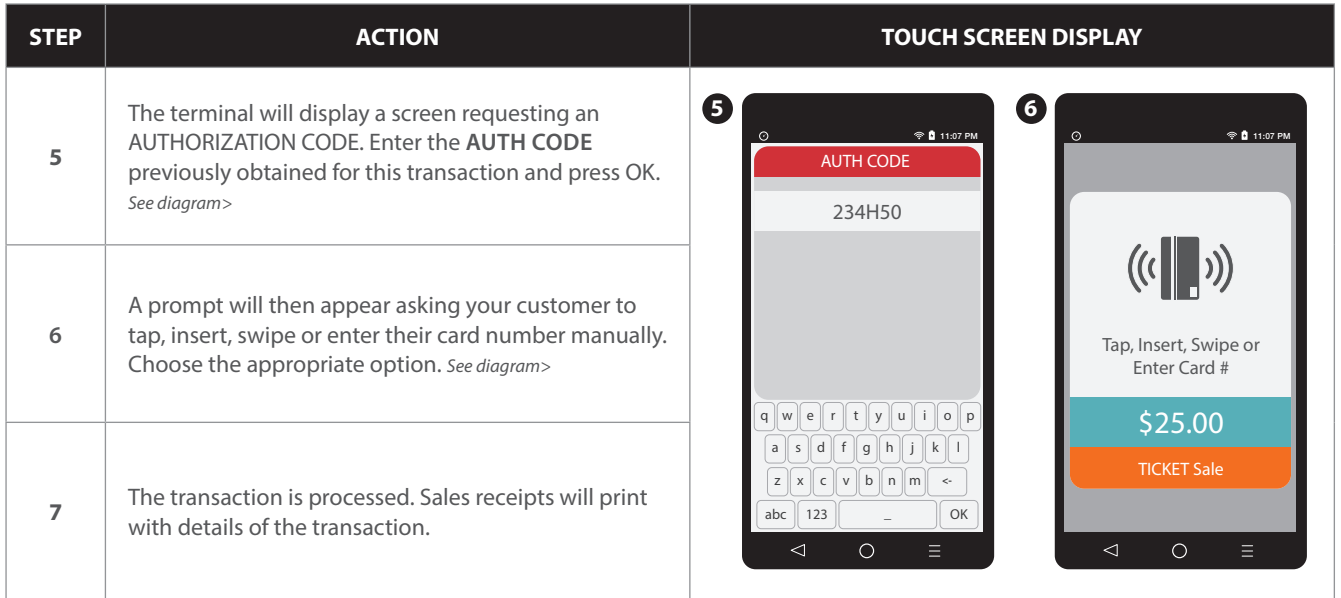

#### **RETAIL RECEIPT EXAMPLE: TICKET ONLY**

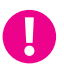

With a TICKET ONLY sale the authorization code shown on the receipt will be the authorization number previously obtained and used during the TICKET ONLY transaction.

Merchant ABC 123 Main Street Anytown, NY 11030 1 (877) 777-8888

01/08/2019 08:09

Trans #: 1 Batch #: 2<br>Invoice #: 105 Invoice #: 105 Clerk #:

**TICKET**

Acct: \*\*\*\*\*\*\*\*\*\*\*\*5785 Type:<br>Entry: Card Swiped

#### **AMOUNT: \$124.53**

**POST AUTH** TAS460 (Disclaimer here)

∕ oı hm

Customer Name

**MERCHANT COPY**

Merchant ABC 123 Main Street Anytown, NY 11030 1 (877) 777-8888

----------01/08/2019 08:09 Trans #: 1 Batch #: 2<br>Invoice #: 105 Invoice #: 105 Clerk #:

**TICKET**

Acct: \*\*\*\*\*\*\*\*\*\*\*\*5785<br>Type: VISA Type:<br>Entry: Card Swiped

#### **AMOUNT: \$124.53**

**POST AUTH** TAS460

Refunds accepted with receipt www.merchantabc.com

#### **CUSTOMER COPY**

**TRANSACTIONS TRANSACTIONS**

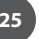

#### **MULTI-MERCHANT CREDIT SALE** (SWIPED)

A

Use the chart below to process a sale when there is more than one Merchant (MID) using the same Dejavoo terminal device for payment processing.

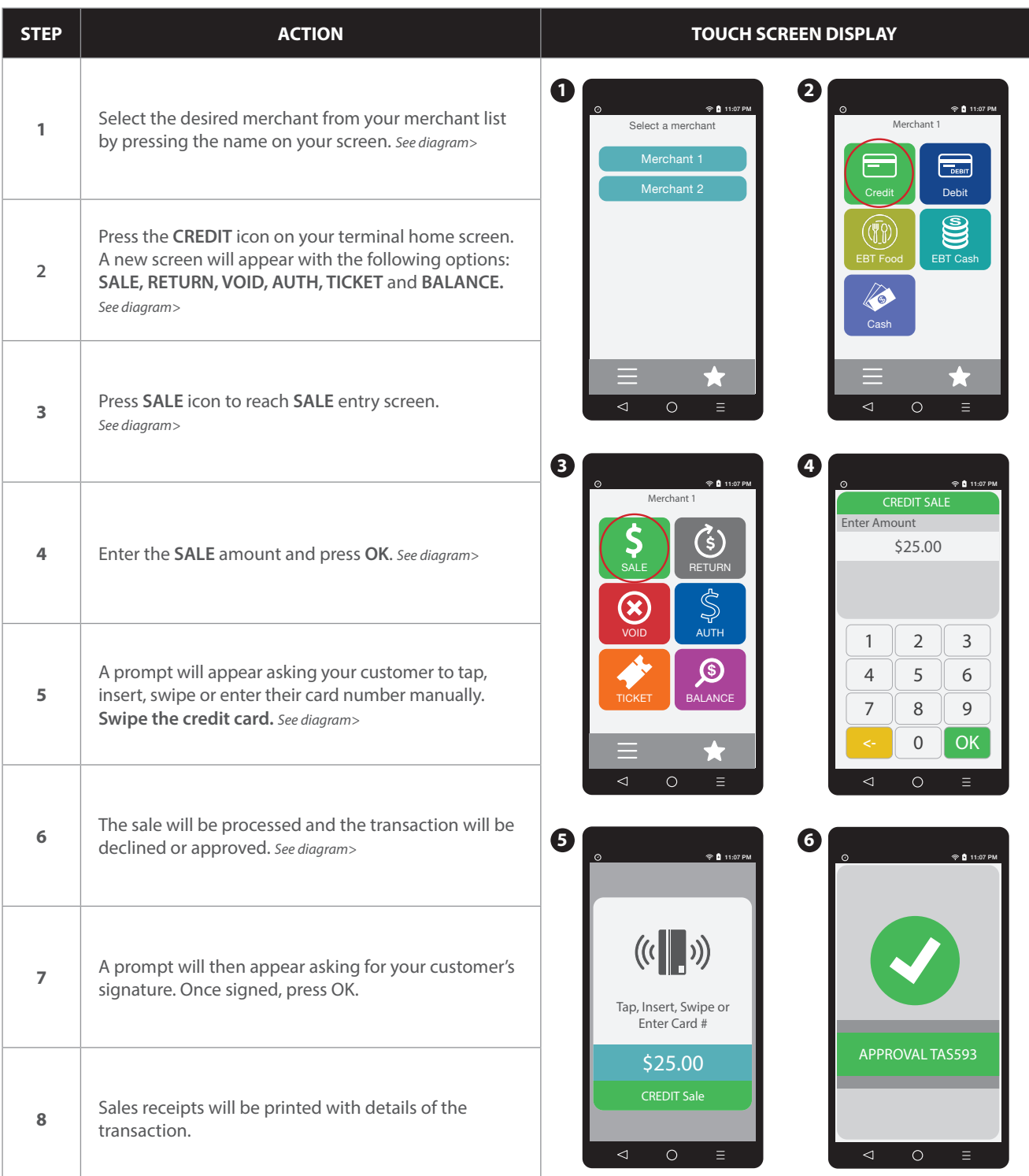

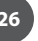

 $\mathbf{i}$ 

#### **MULTI-MERCHANT CREDIT SALE** (MANUAL ENTRY)

Use the chart below to process a credit sale when there is more than one Merchant ID (MID) using the same credit card terminal and the credit card number and expiration date are manually entered at the point of sale using the terminal's key pad.

It is always a best practice to swipe the credit card through the terminals card reader. Manual entry of a card number should be done only when necessary.

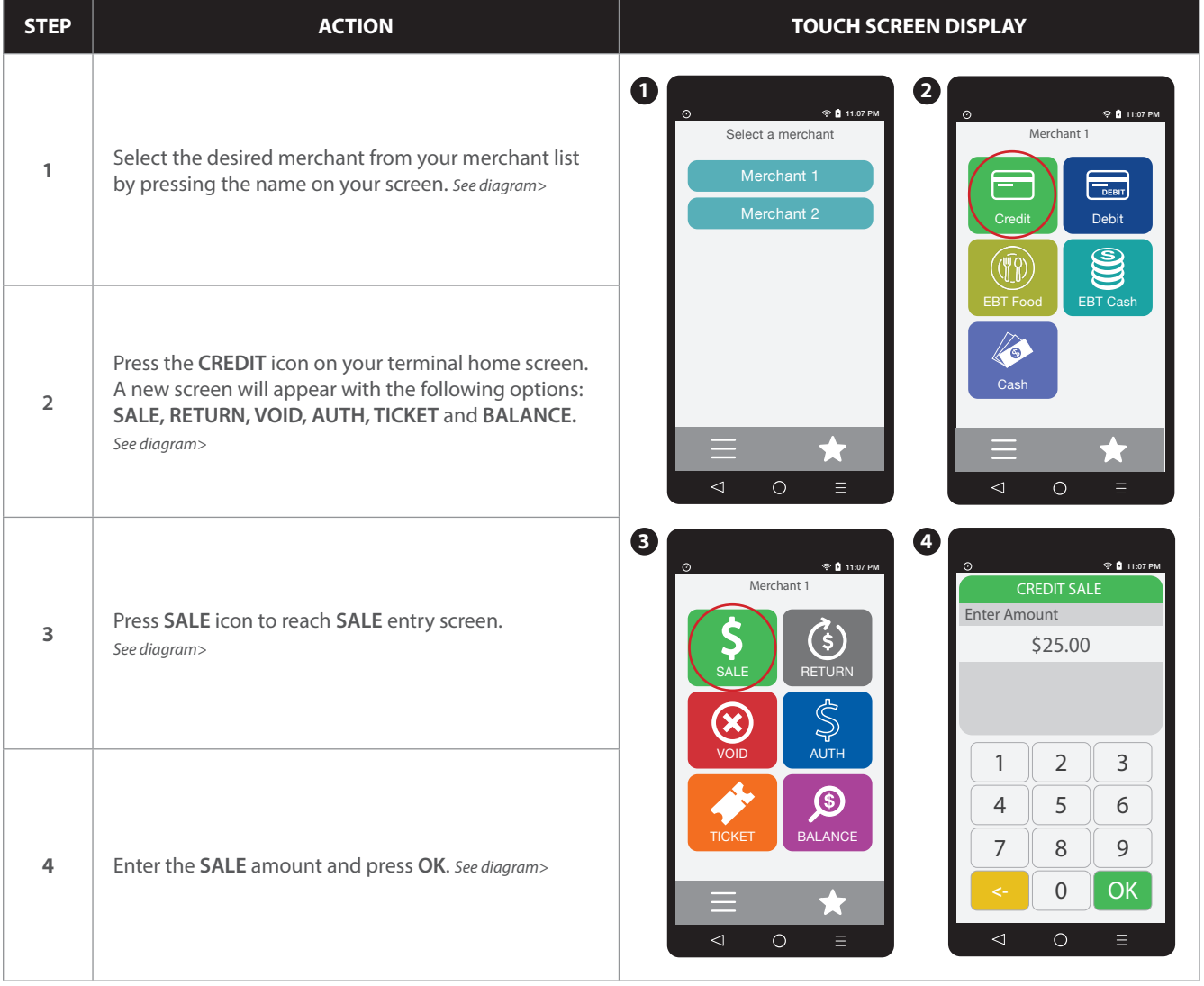

#### **MULTI-MERCHANT CREDIT SALE** (MANUAL ENTRY) continued

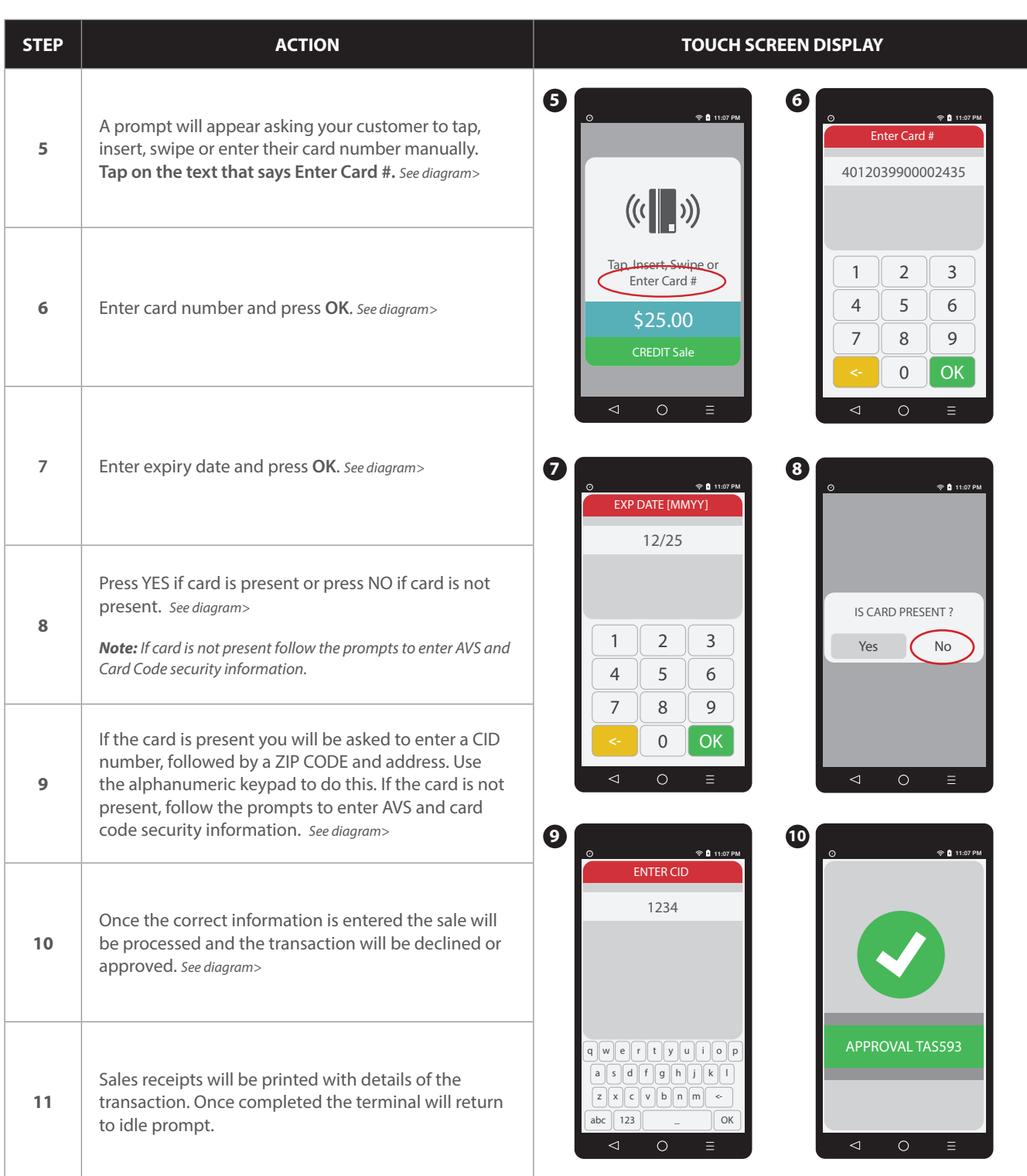

#### **RETAIL RECEIPT EXAMPLE: MULTI-MERCHANT**

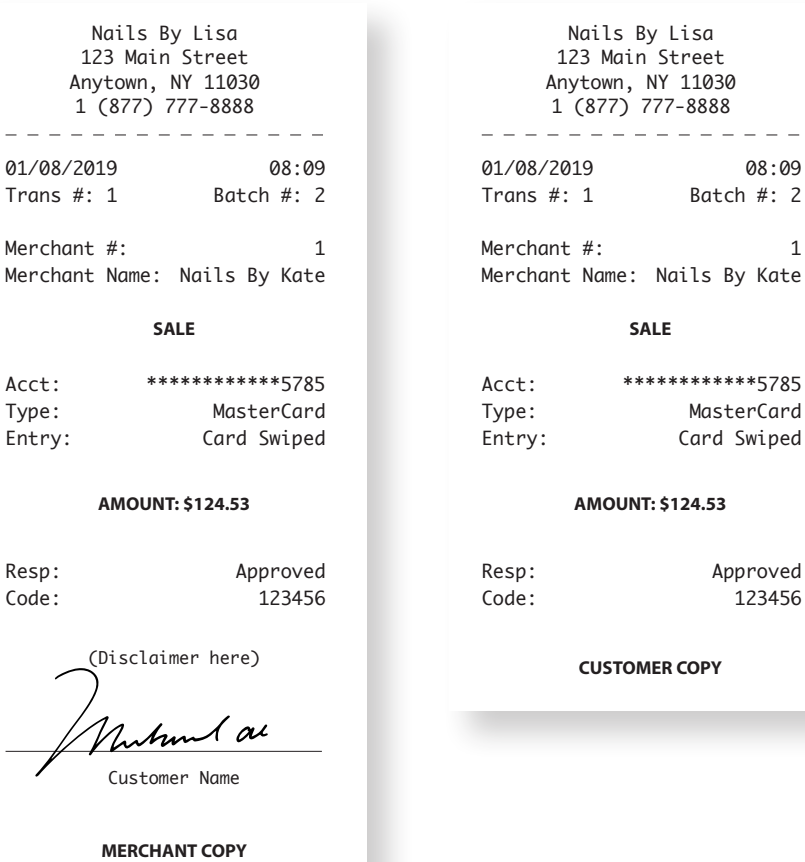

**TRANSACTIONS TRANSACTIONS**

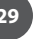

#### **DEBIT CARD SALE**

A

Use the chart below to process a Debit Card sale. It is important to note that for security and regulations manually entering a debit card is not allowed, debit cards must always be swiped at the point of sale. For a successful transaction you must be a debit card accepting merchant and you MUST have either a PIN encrypted keypad on your Dejavoo terminal or a PIN Encrypted external PIN Pad.

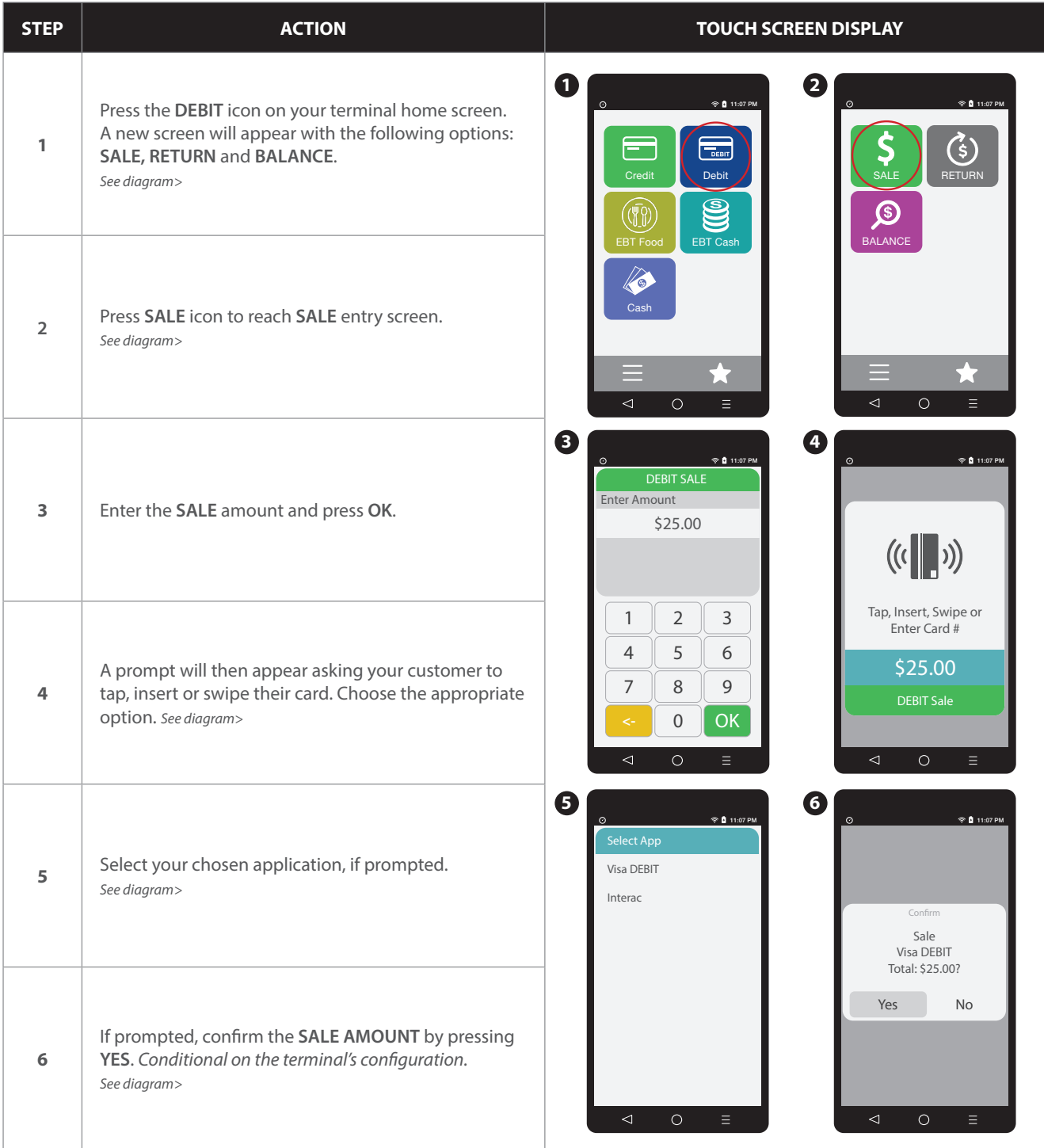

#### **DEBIT CARD SALE** continued

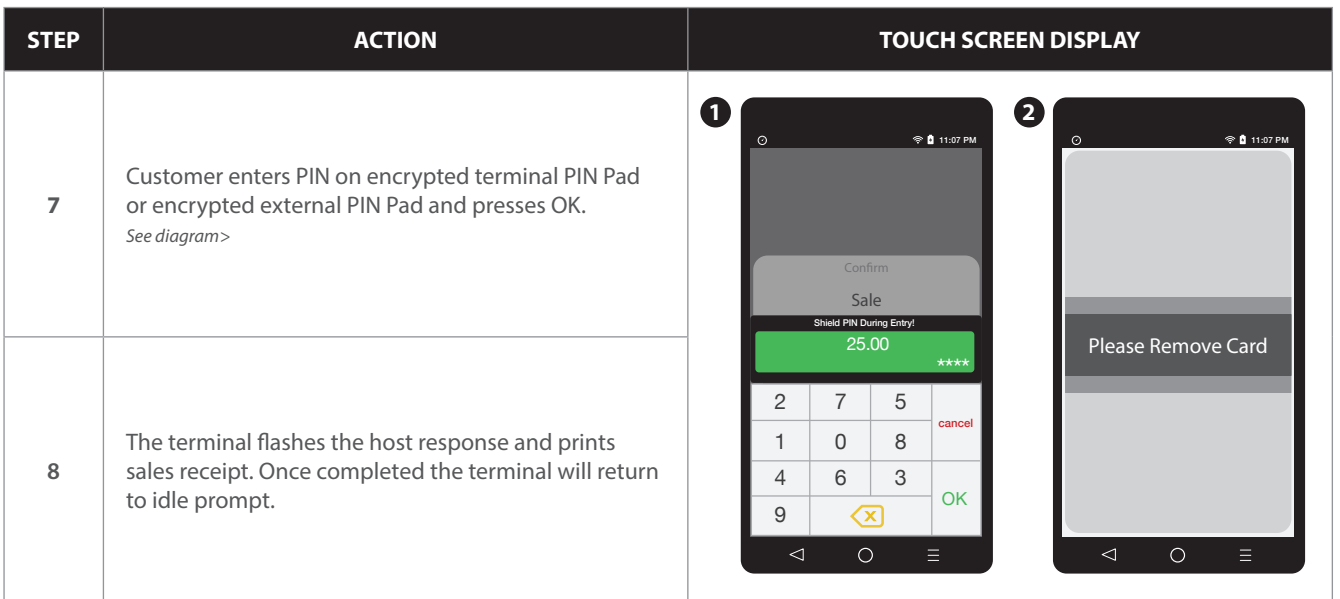

#### **RETAIL RECEIPT EXAMPLE: DEBIT SALE**

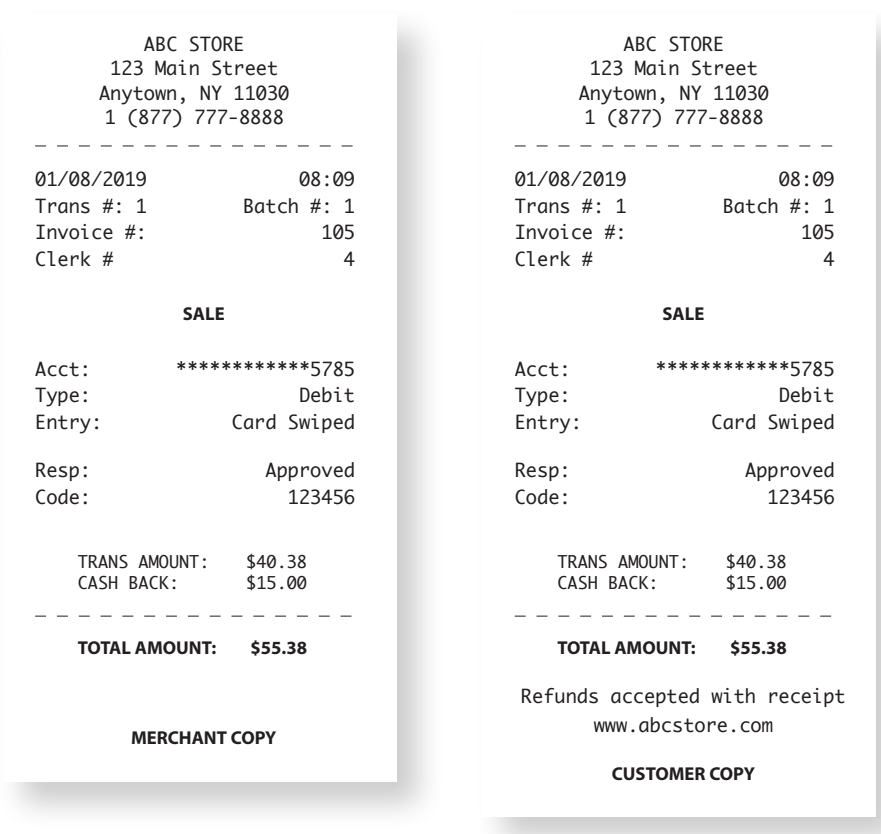

A)

#### **MULTI-MERCHANT DEBIT CARD SALE**

Use the chart below to process a Debit Card sale. It is important to note that for security and regulations manually entering a debit card is not allowed, debit cards must always be swiped at the point of sale. For a successful transaction you must be a debit card accepting merchant.

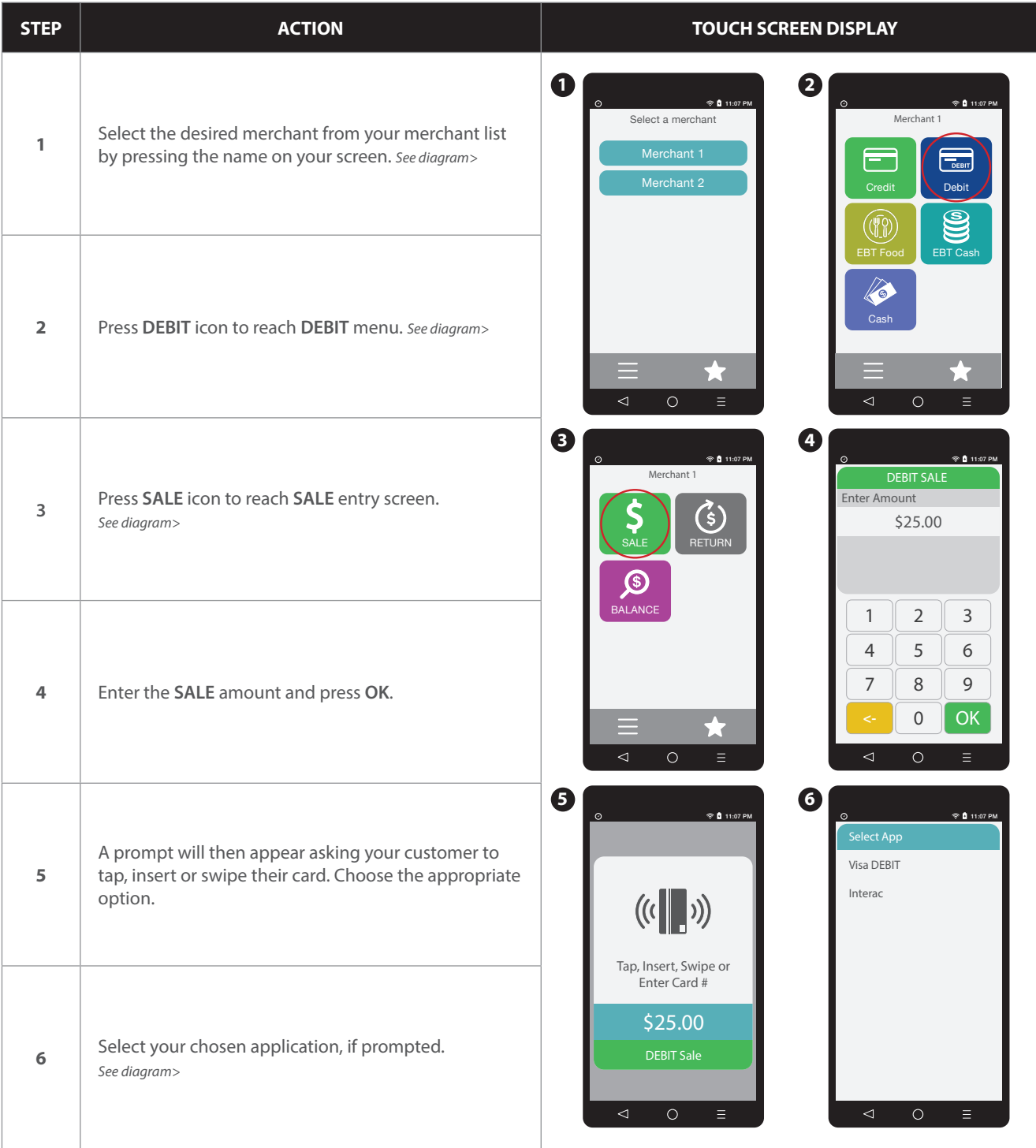

#### **MULTI-MERCHANT DEBIT CARD SALE** continued

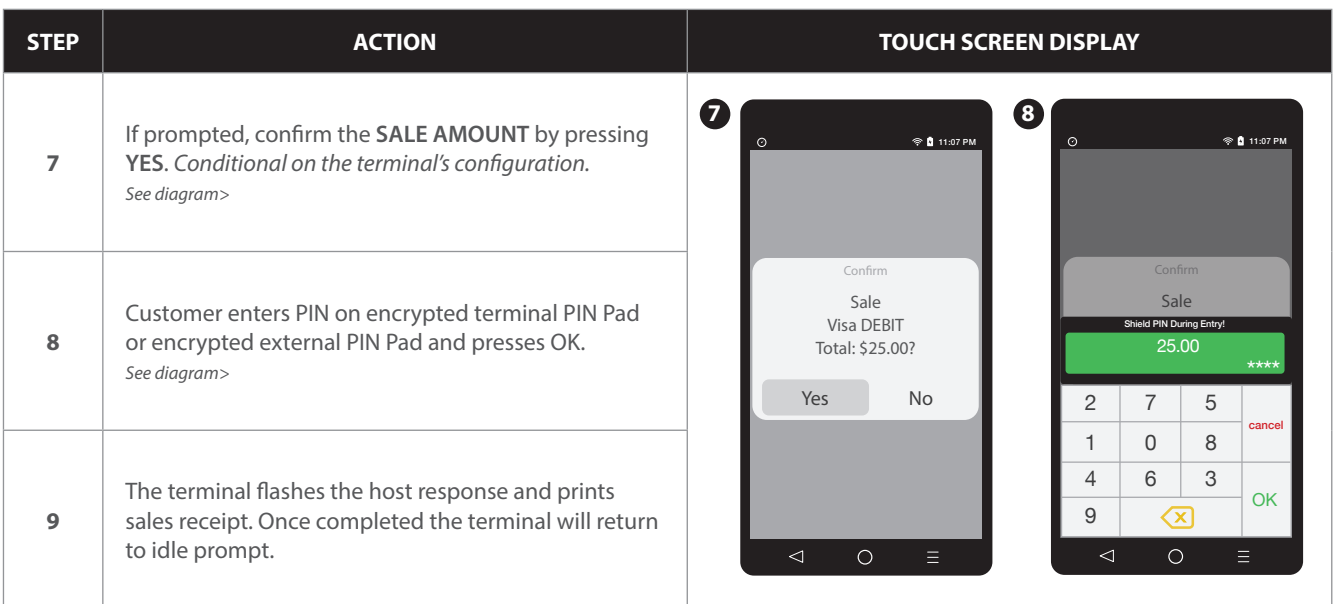

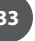

#### **CASH SALE**

1

Use the chart below to record a cash sale in your Dejavoo payment terminal. It is important to note that cash transactions do not communicate with your processing bank. They are recorded in your terminal for your reporting purposes.

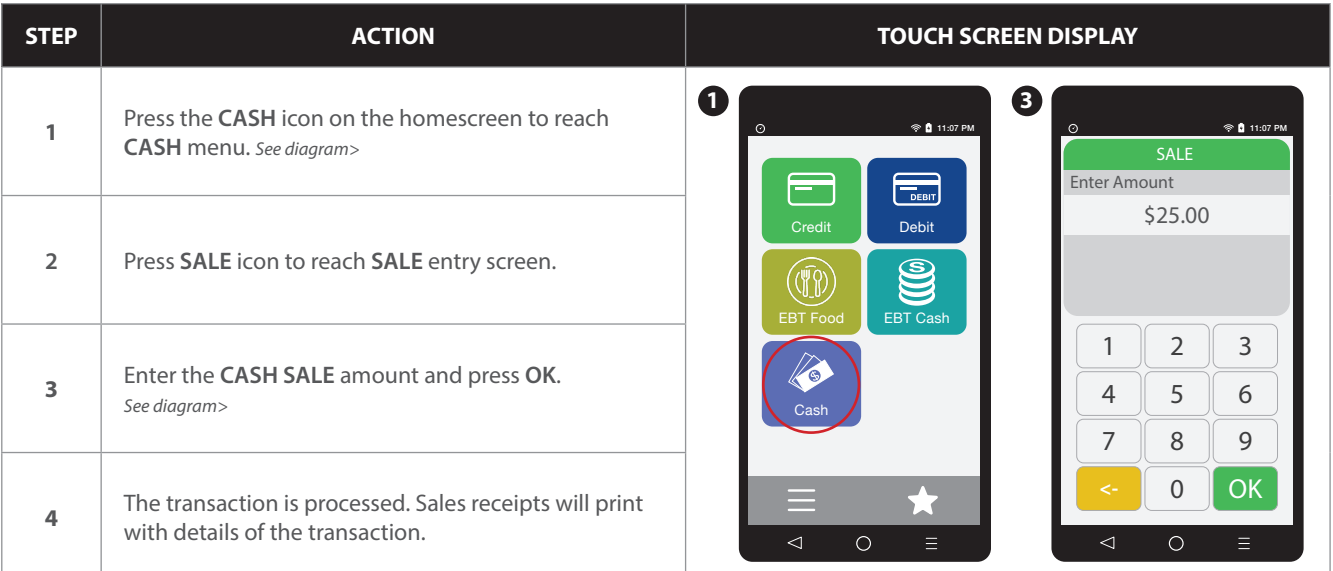

#### **RETAIL RECEIPT EXAMPLE: CASH SALE**

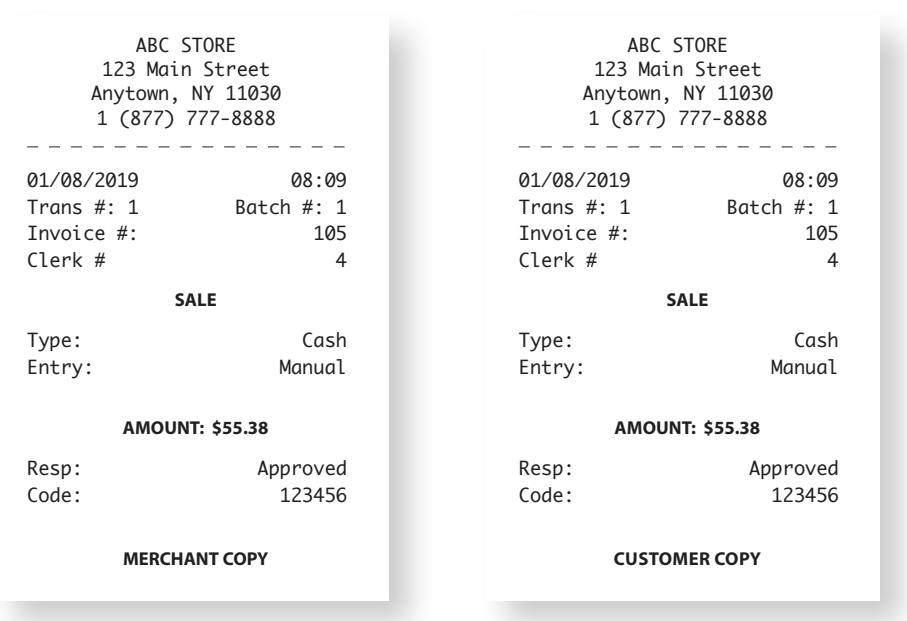

#### **RETAIL WITH TIP TRANSACTIONS**

Retail with tip transactions are designed for those merchants that accept gratuity but are assigned retail MCC codes. For example: Taxi, Car Service, Salon, Maintenance, etc. It is required for retail transactions with tip that both the transaction amount and the tip amount are authorized as one amount during the original sale, unlike the pre-auth and post-auth of a restaurant tip transaction. Retail tips cannot be added at a later time.

To accomplish this we use a process that includes a PRESALE TICKET, which has only sale amount information on it. The presale ticket will allow the merchant to hand their customers a receipt showing the amount of the transaction along with a tip line. The customer can then fill out the tip line, the total line and hand the receipt and their credit card back to the merchant for payment. This allows the merchant to swipe the card, enter the amount of the transaction as well as the tip amount when prompted during the transaction. Use of this feature is optional, you do not have to print a presale ticket for retail with tip, it simply eliminates having to ask the customer if he/she will be leaving a tip on the card during the transaction.

#### **Transaction types that allow retail with tip are the following:**

- Swiped Credit Manual Credit Swiped Credit
- CVV2 Credit Debit Sale
	-
- 

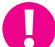

**EXAMPLE:** The customer gets a haircut at the local barber shop. When finished the merchant (the barber) prints out a presale ticket for \$20.00 which is the dollar amount due to for the haircut and hands it to the customer. The customer writes down another \$5.00 on the tip line and writes \$25.00 on the total line then hands it back to the barber with his credit card. When the barber completes the sale he is prompted to enter the amount which is \$20.00 and then prompted to enter the tip amount which he now knows from the Presale Ticket is \$5.00 (he doesn't have to ask the customer if he's leaving a tip).

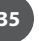

#### **PRESALE TICKET**

1

Use the chart below to enable the Inline Tip function. This will allow you to access the Presale Ticket feature.

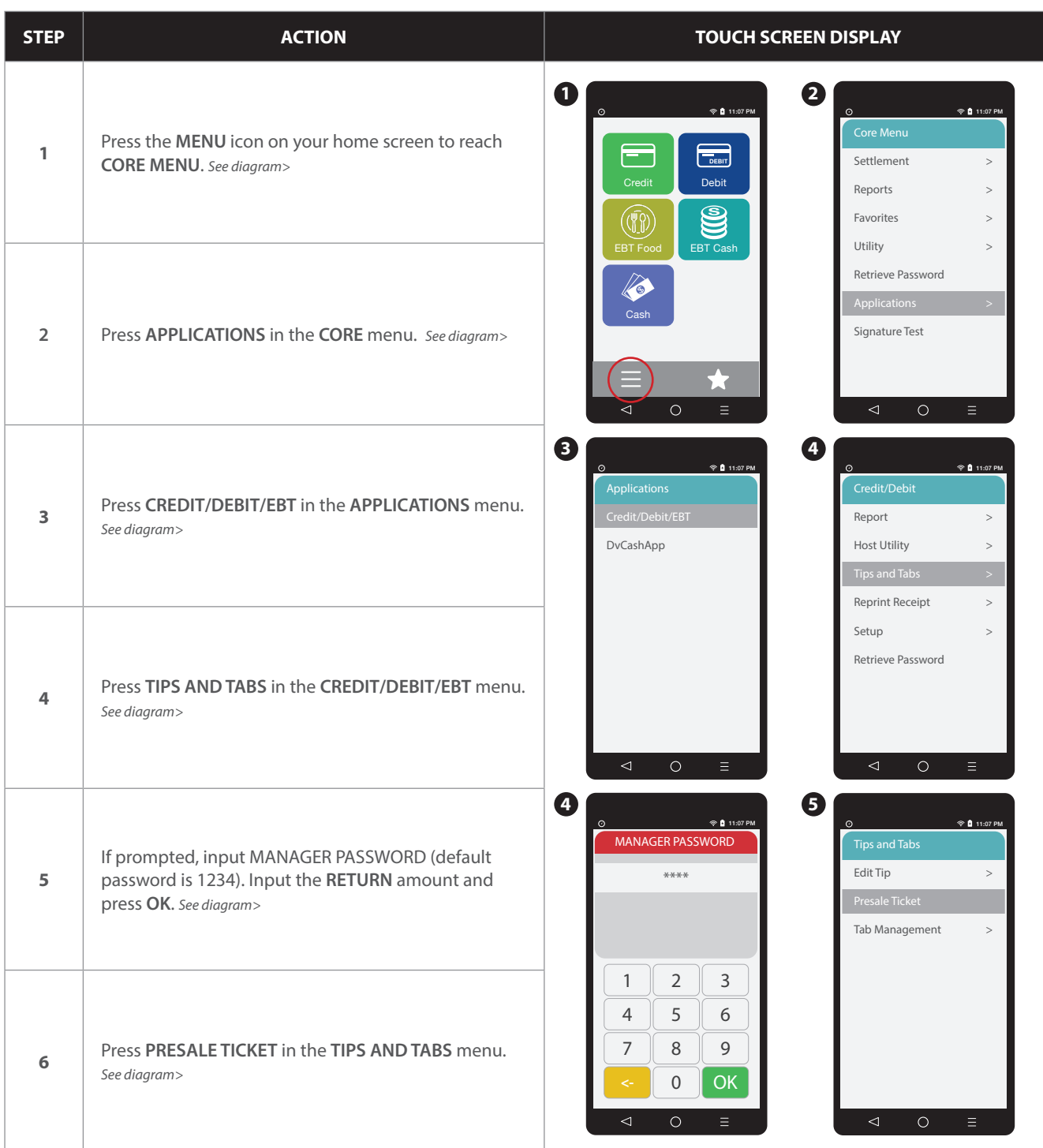

#### **PRESALE TICKET** continued

 $\mathbf T$ 

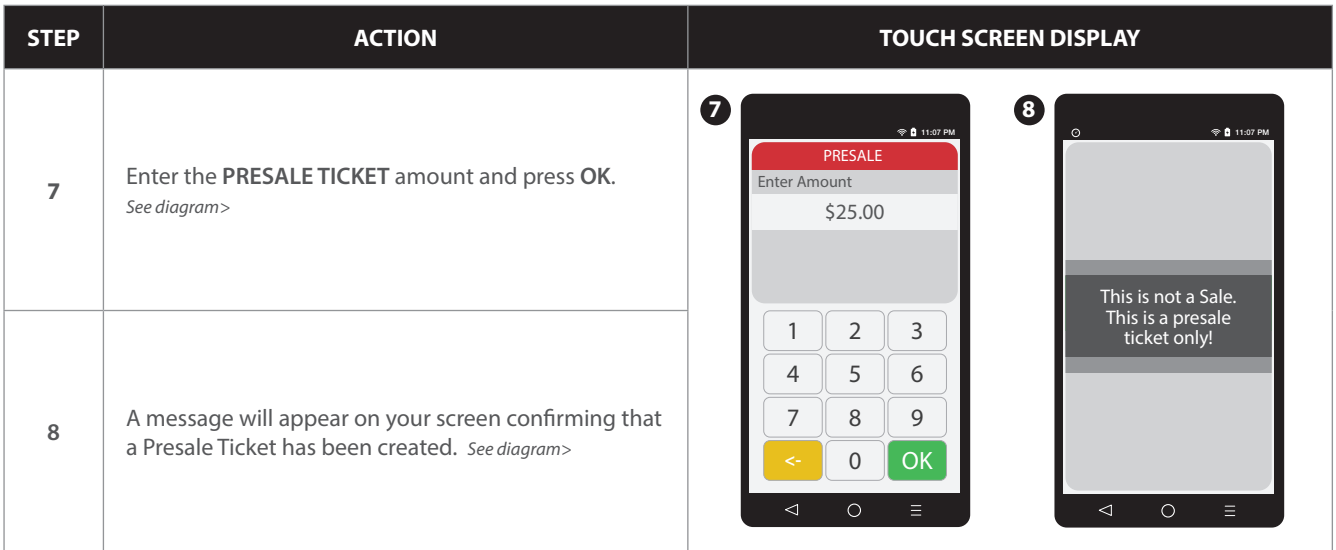

#### **RETAIL RECEIPT EXAMPLE: PRESALE TICKET**

**IMPORTANT**: This is NOT a sale. A sale transaction will need to be completed after the presale ticket with the cardholder's card.

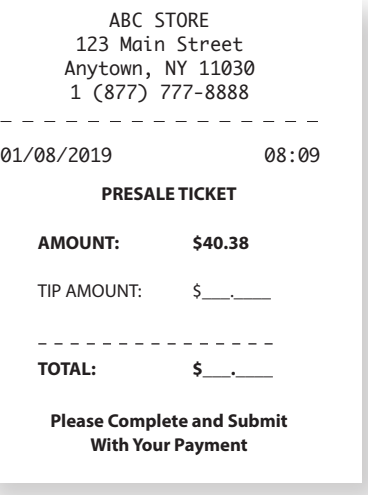

#### **RETAIL WITH TIP TRANSACTIONS**

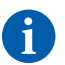

Use the charts in this section to process RETAIL Credit card and Debit card sale transactions with a tip. For documentation purposes the steps provided include the transaction prompt for entering CLERK ID, but it should be noted that this and other prompts are configurable in the terminals SET UP (Transaction Prompts) menu and are optional. Retail with tip can be enabled and disabled in the terminal menu.

#### **This section includes the following retail with tip transactions:**

- 
- 
- CVV2 Credit Debit Sale
- Swiped Credit Manual Credit AVS Credit

#### **Credit With Tip:** (SWIPED)

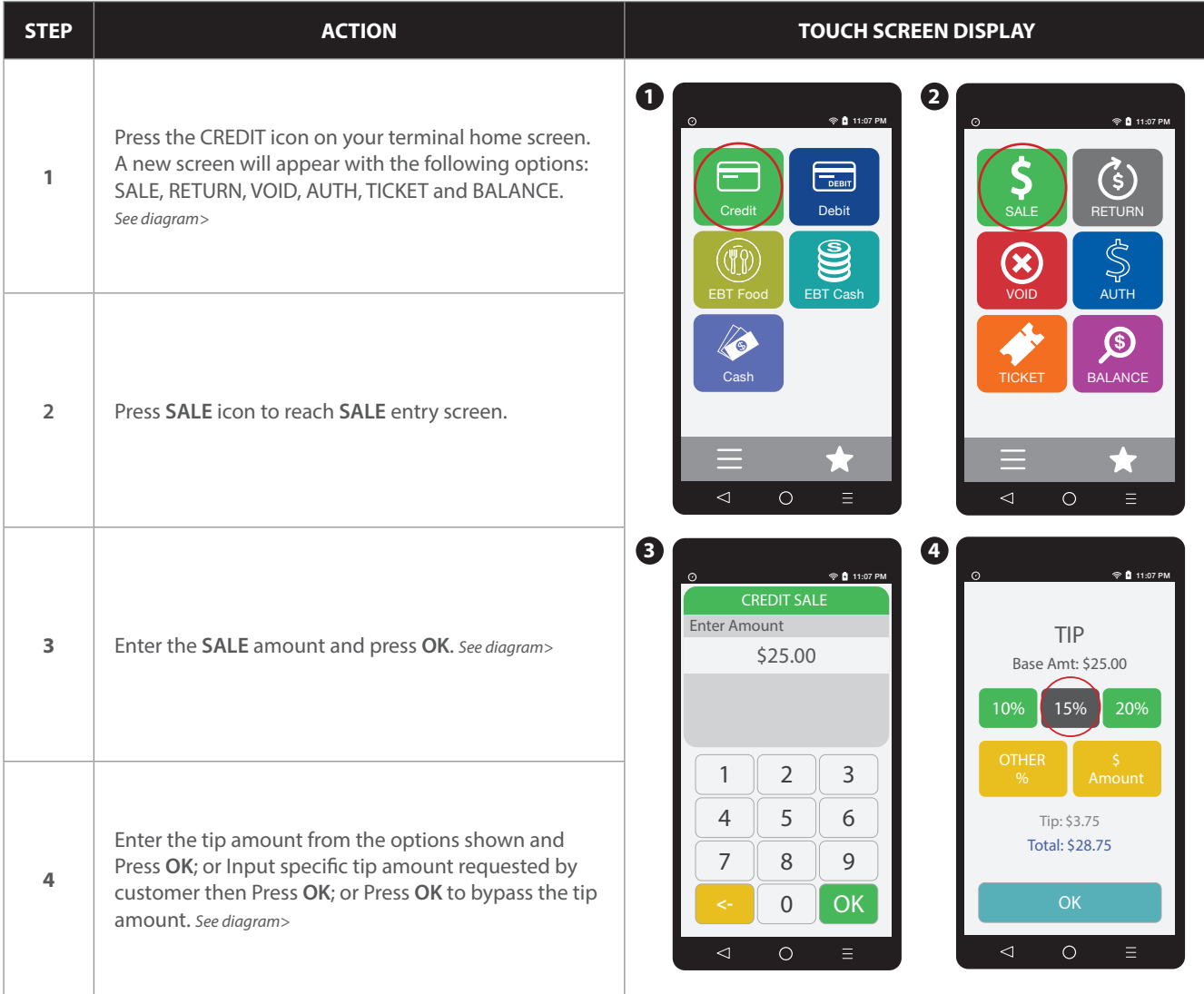

#### **Credit With Tip:** (SWIPED) continued

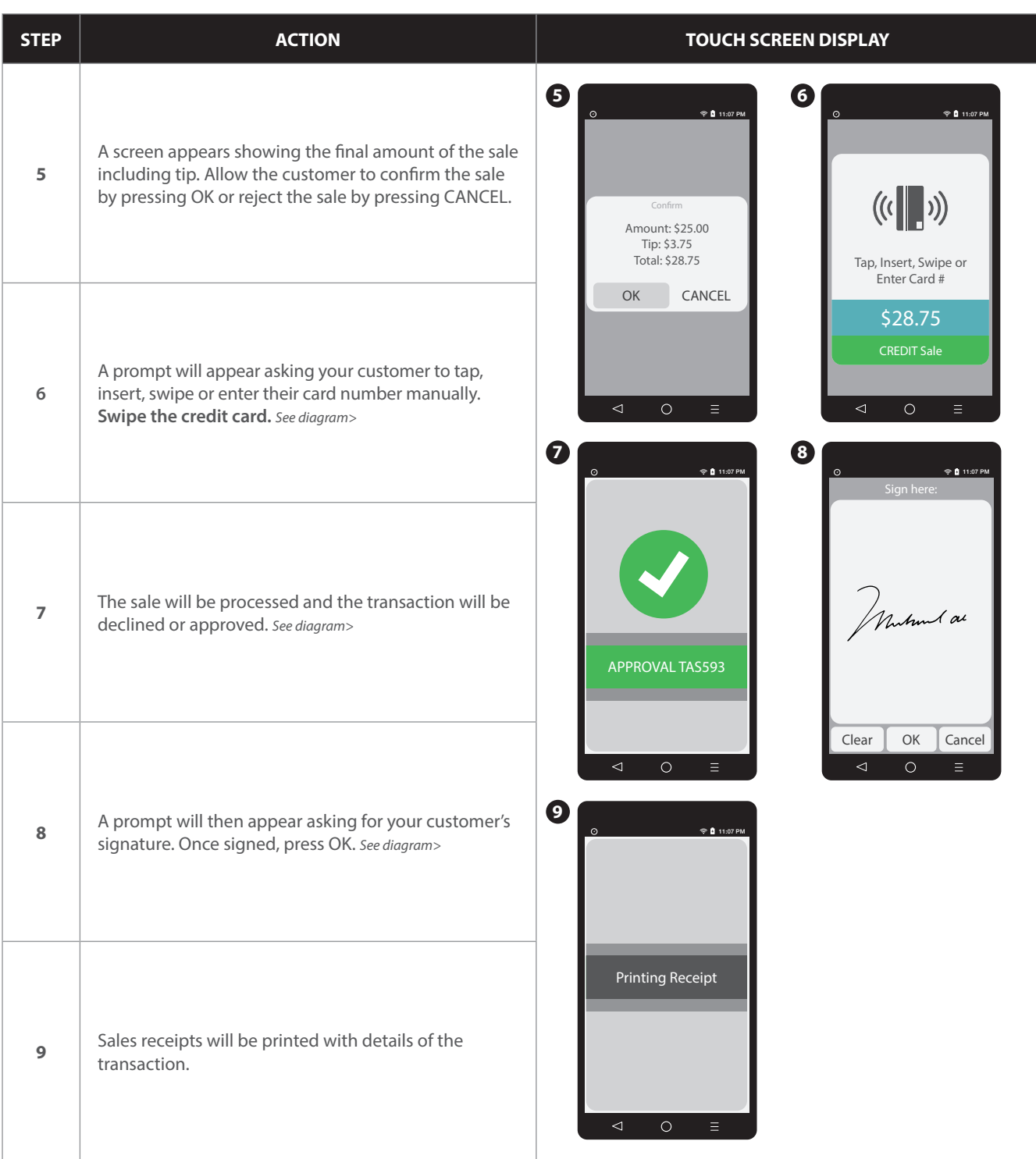

#### **RETAIL RECEIPT EXAMPLE: RETAIL WITH TIP**

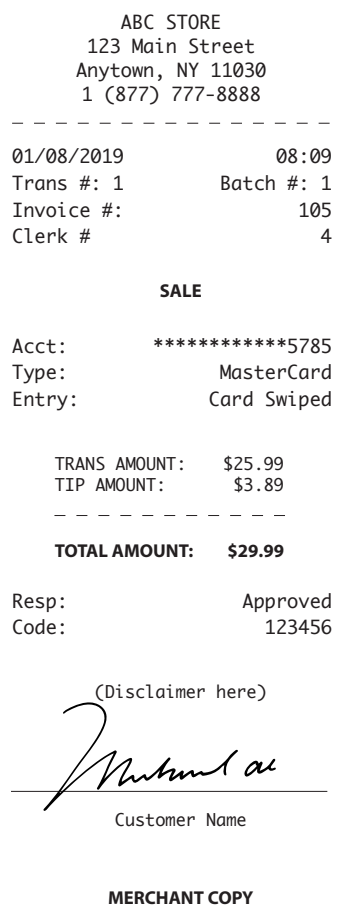

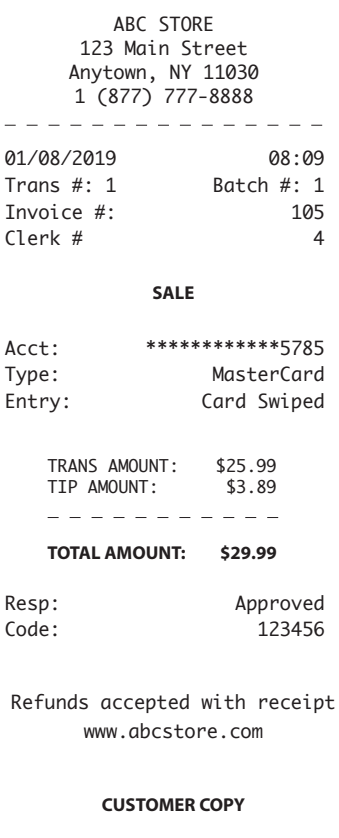

#### **Credit With Tip:** (MANUAL ENTRY)

Ħ

Use the chart below to process a credit Retail with Tip sale when the credit card number and expiration date are manually entered at the point of sale using the terminal's key pad.

It is always a best practice to swipe the credit card through the terminals card reader. Manual entry of a card number should be done only when necessary.

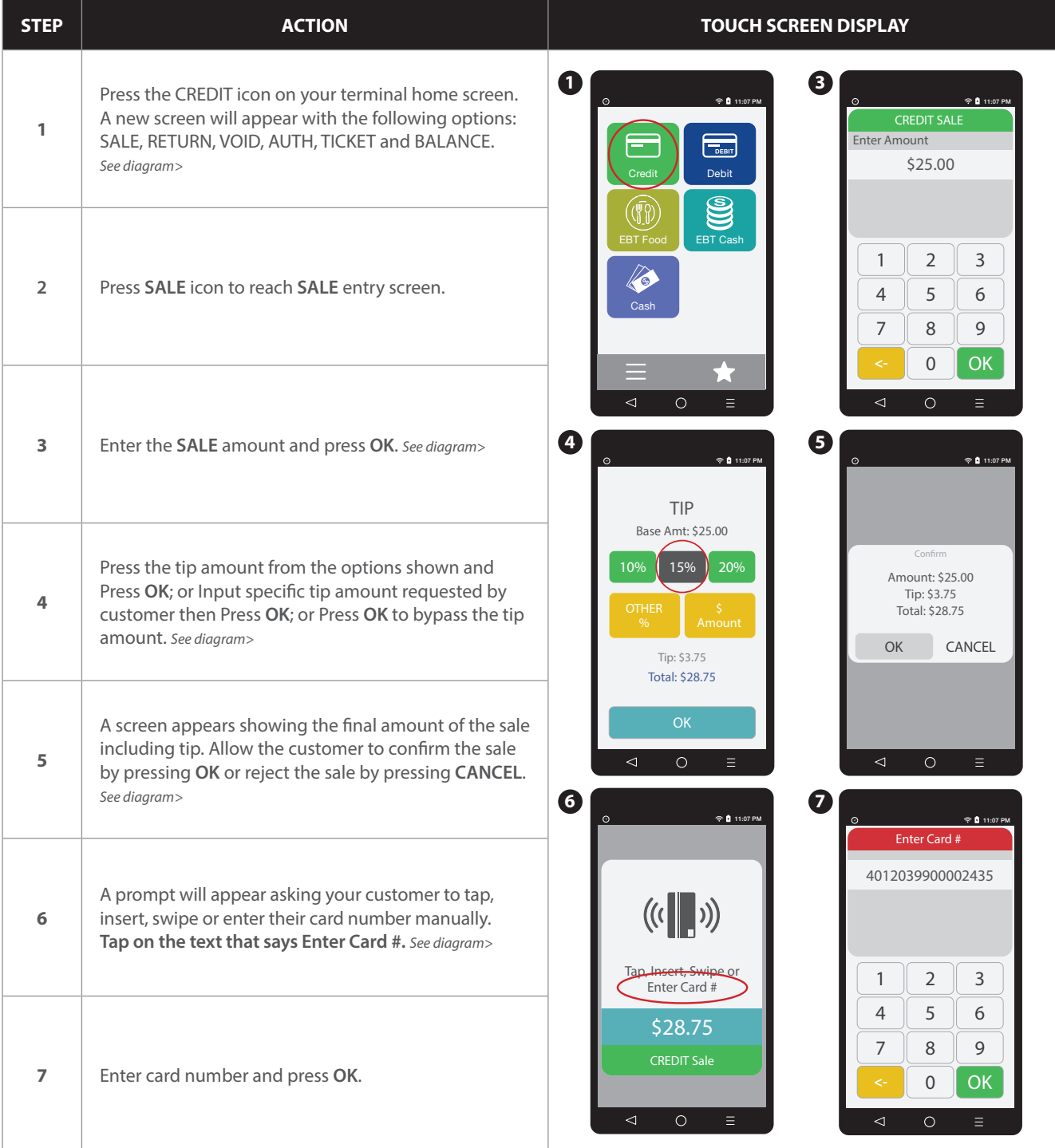

### **Credit With Tip:** (MANUAL ENTRY) **continued**

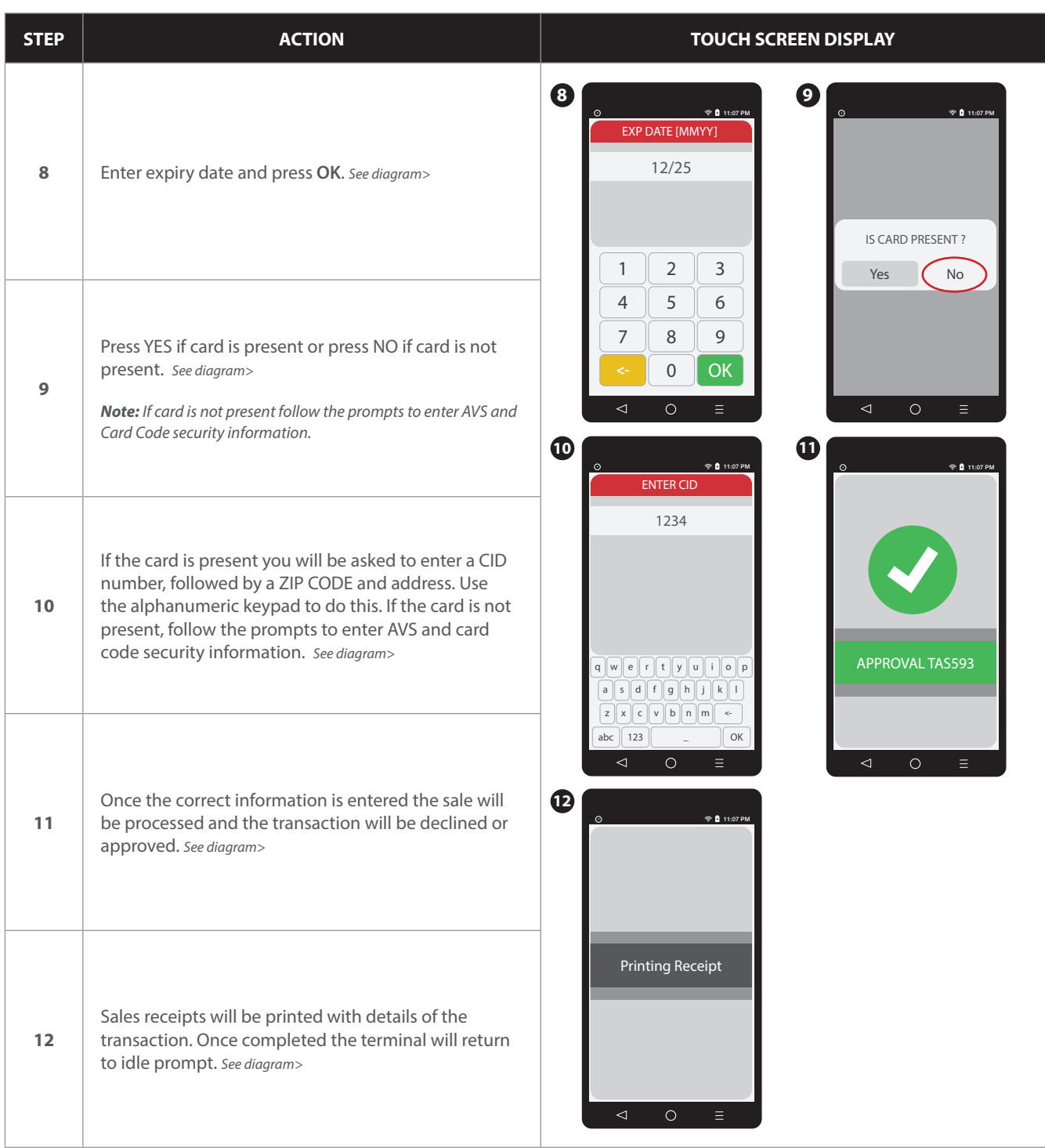

#### **Debit With Tip: Sale**

6

Use the chart below to process a retail with tip Debit Card sale. It is important to note that for security and regulations manually entering a debit card is not allowed, debit cards must always be swiped at the point of sale. For a successful transaction you must be a debit card accepting merchant.

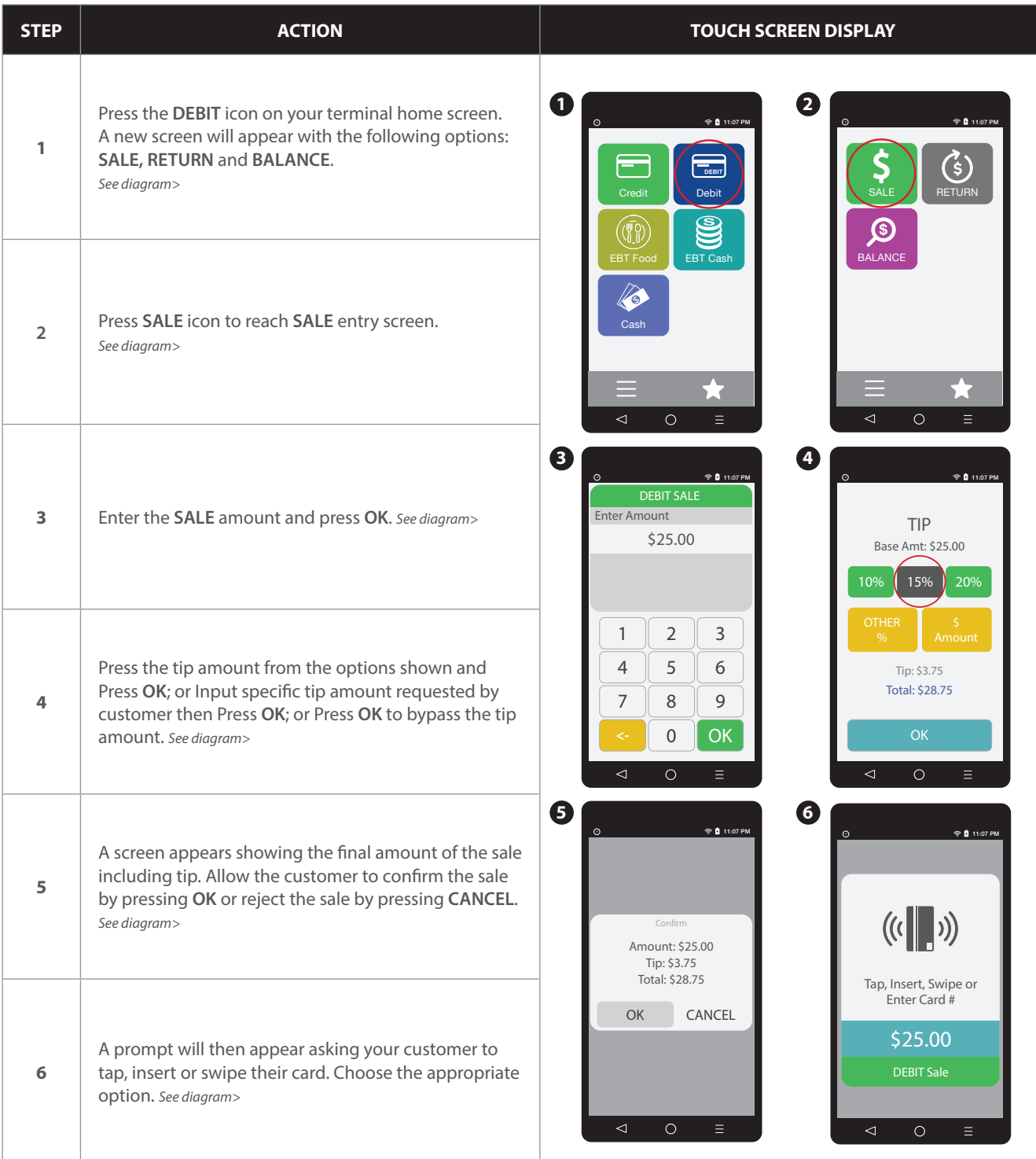

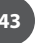

#### **Debit With Tip: Sale** continued

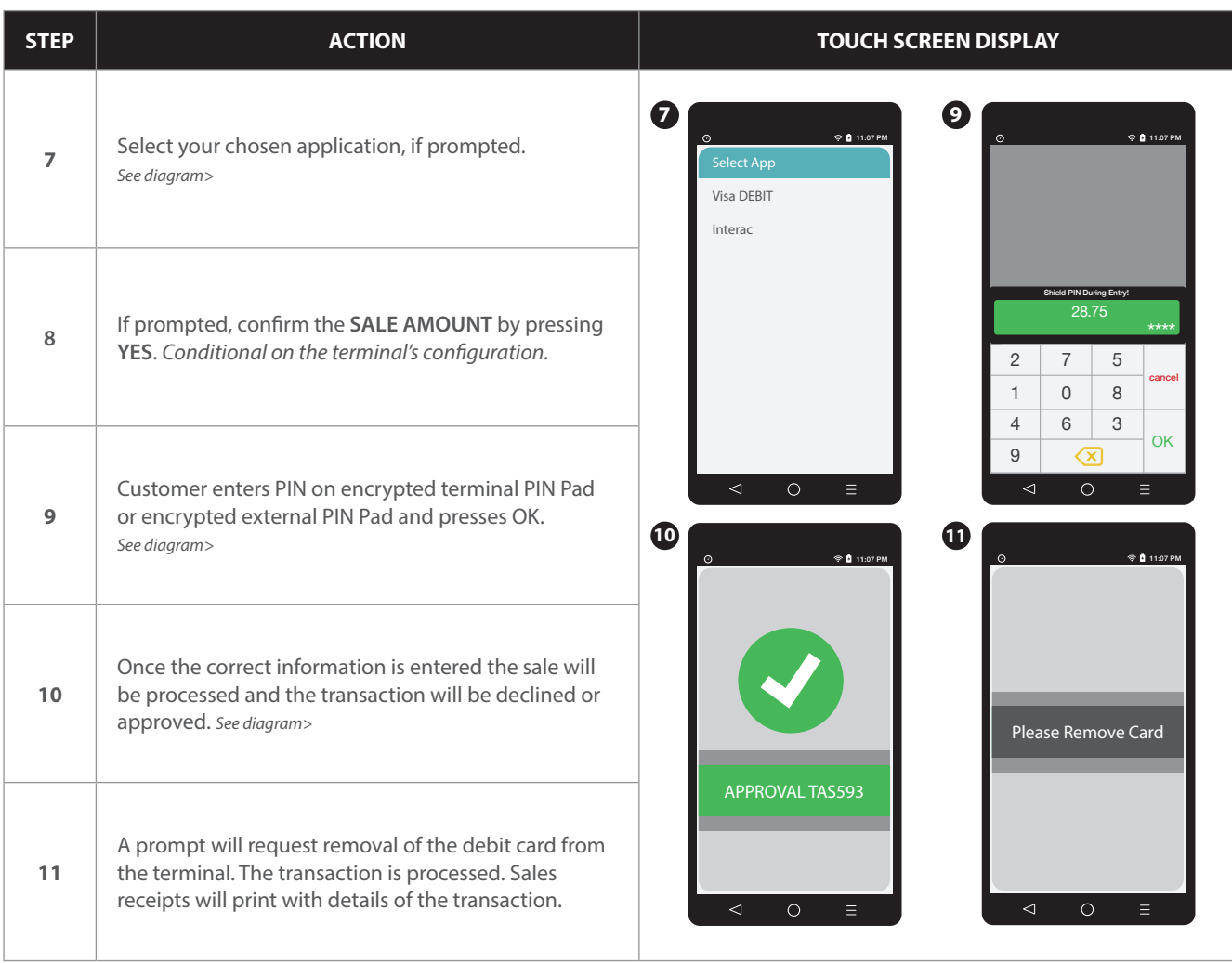

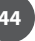

#### **CREDIT CARD RETURN: EMV CHIP CARD**

A Credit Card RETURN is the reversal of an approved and settled transaction which will post a credit amount to the customer's credit card. Traditionally a RETURN is processed when the original transaction has already been settled, when the original transaction still resides in the current batch and has not been settled, a VOID may be processed instead to nullify the charge. Use the steps below to complete a RETURN transaction.

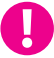

 $\mathbf i$ 

**EXAMPLE:** The customer made a purchase last week and came in today to return the item for credit. The original purchase has already been settled in a previous batch so I processed a RETURN to post the refund back to her credit card.

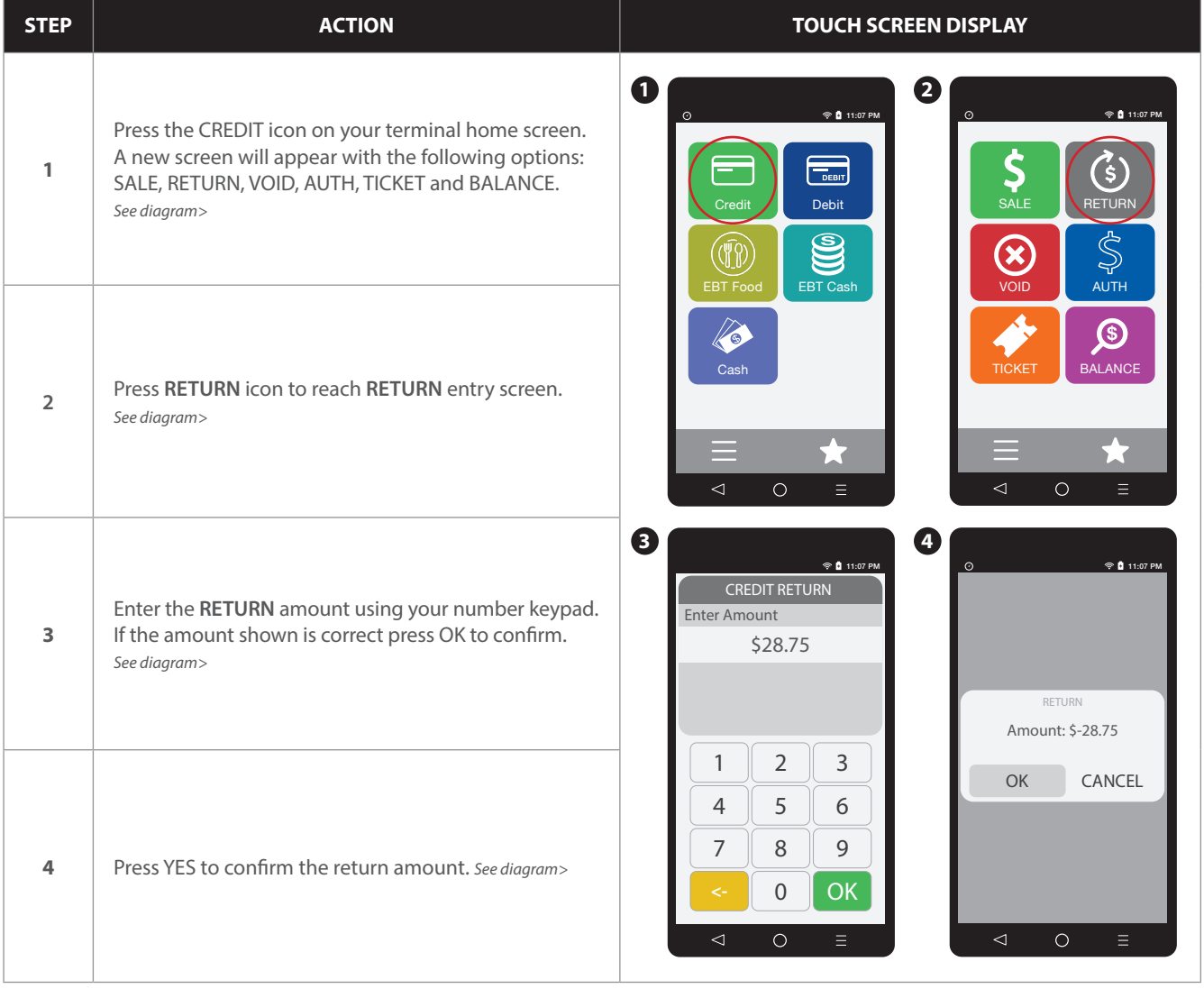

#### **CREDIT CARD RETURN: EMV CHIP CARD CARD CONTINUED 2018 CONTINUED 2018 CONTINUED 2018**

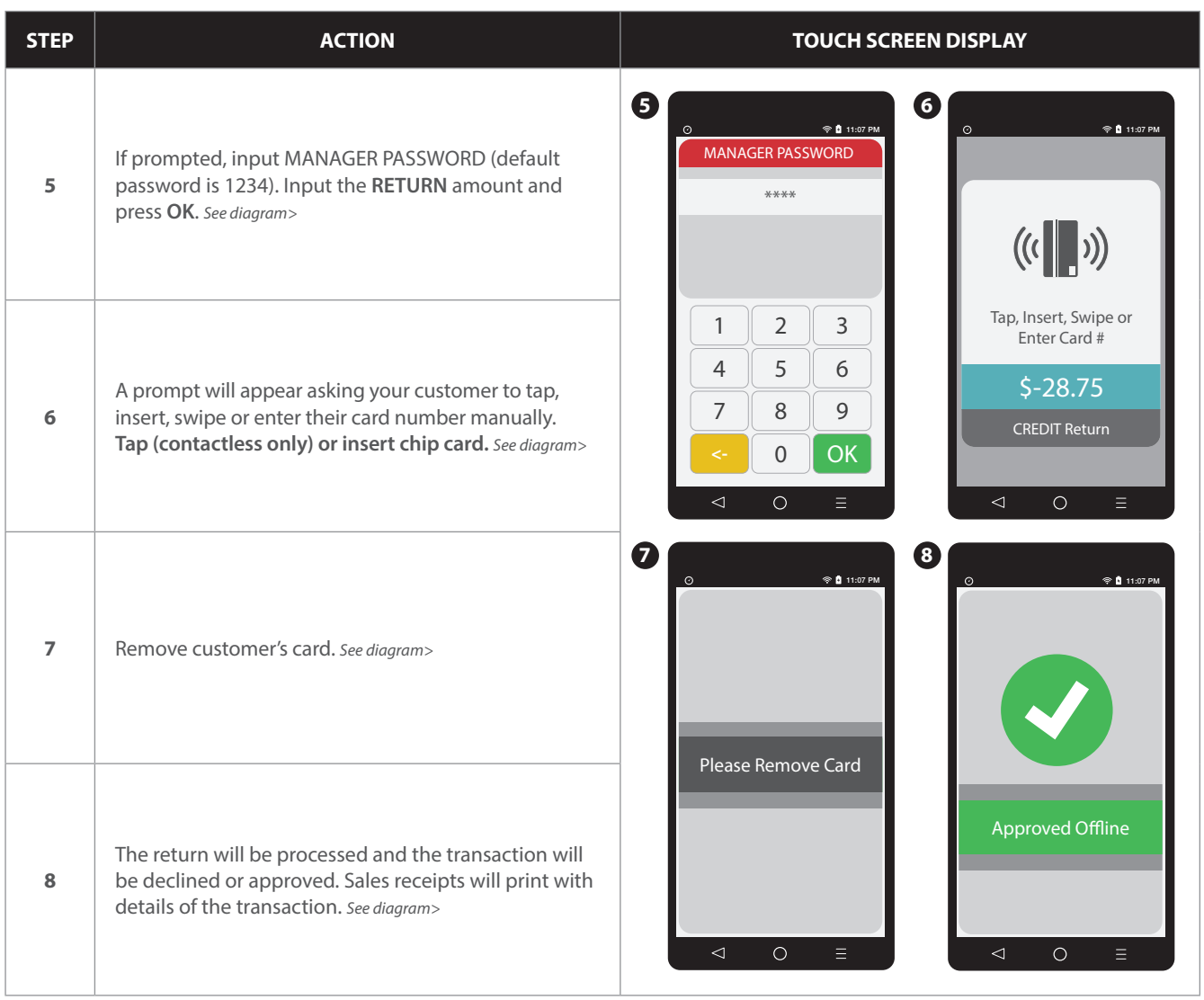

#### **CREDIT CARD RETURN** (SWIPED)

A Credit Card RETURN is the reversal of an approved and settled transaction which will post a credit amount to the customer's credit card. Traditionally a RETURN is processed when the original transaction has already been settled, when the original transaction still resides in the current batch and has not been settled, a VOID may be processed instead to nullify the charge. Use the steps below to complete a RETURN transaction.

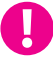

 $\mathbf i$ 

**EXAMPLE:** The customer made a purchase last week and came in today to return the item for credit. The original purchase has already been settled in a previous batch so I processed a RETURN to post the refund back to her credit card.

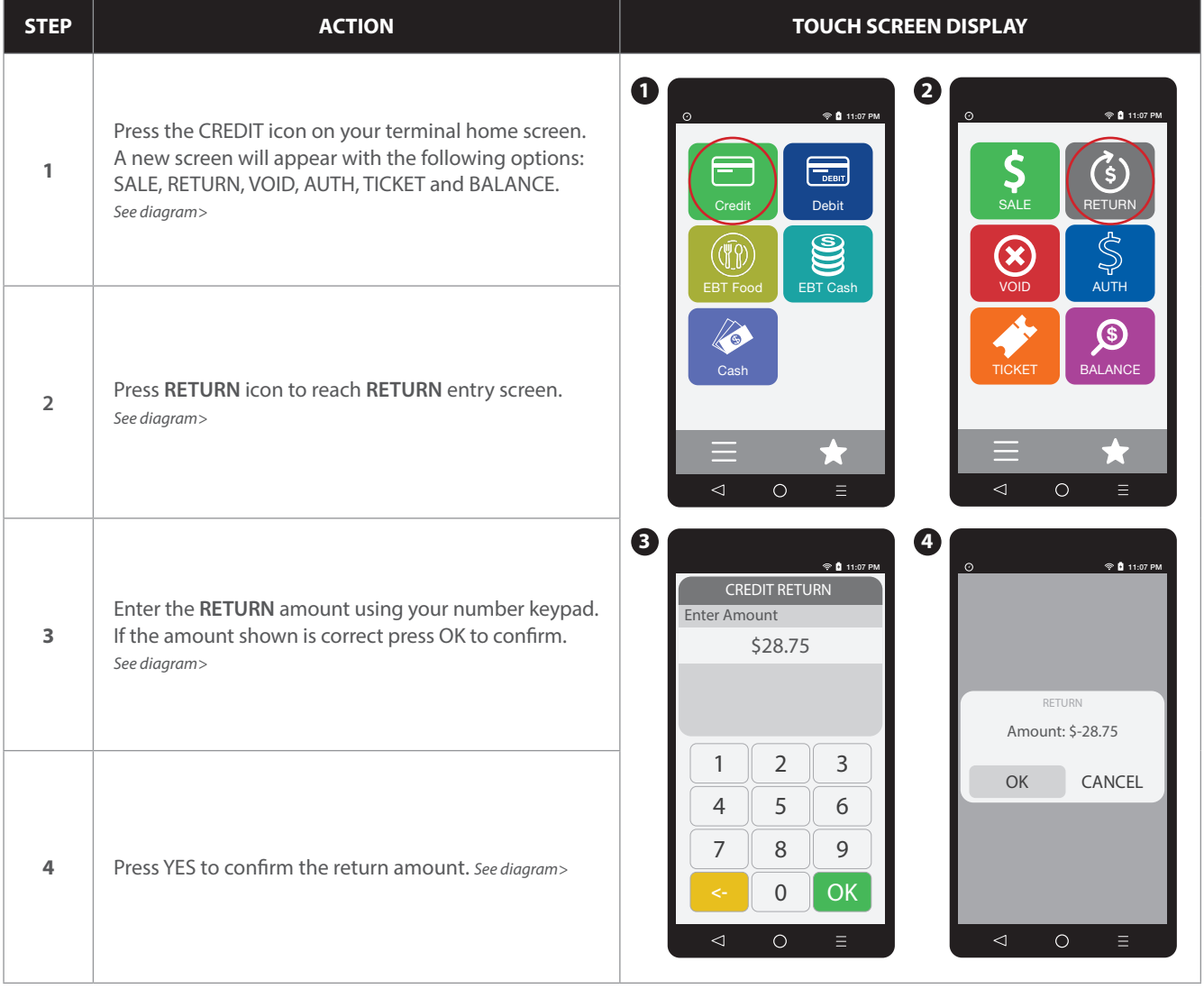

#### **CREDIT CARD RETURN** (SWIPED) continued

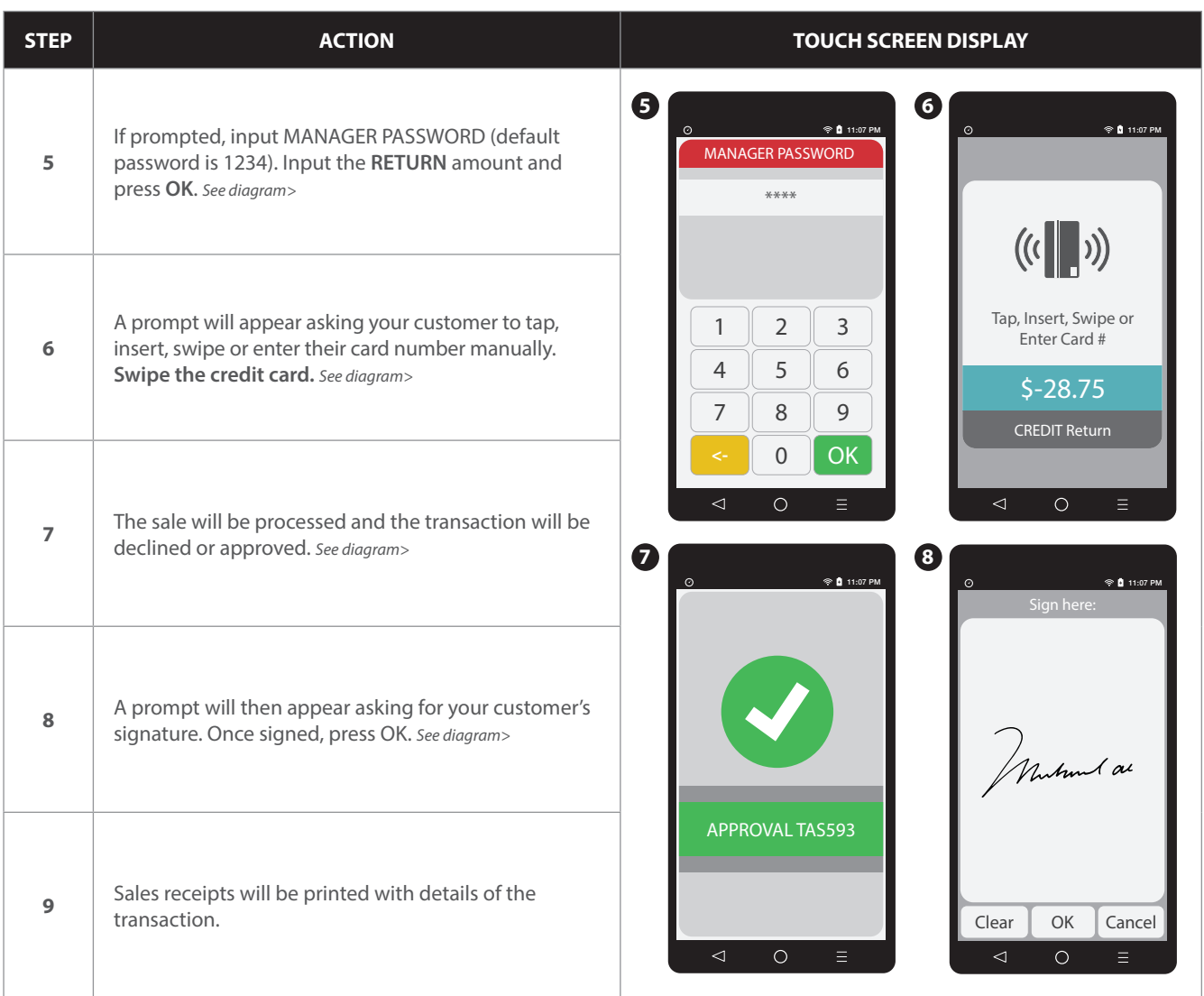

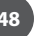

#### **RETAIL RECEIPT EXAMPLE: CREDIT CARD RETURN**

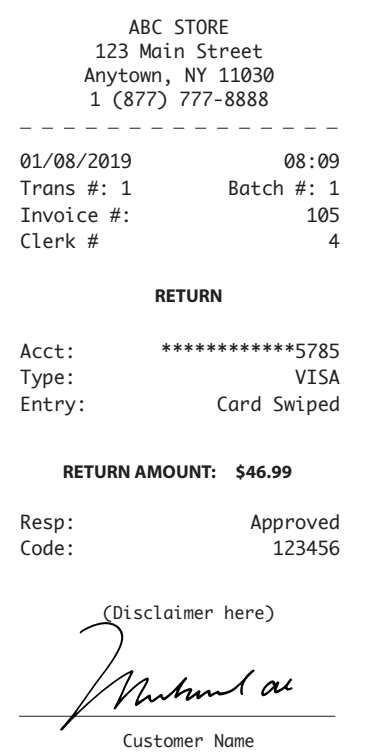

**MERCHANT COPY**

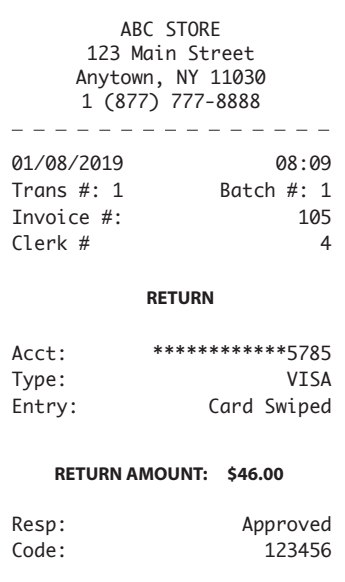

Refunds accepted with receipt www.abcstore.com

#### **CUSTOMER COPY**

#### **DEBIT CARD RETURN**

 $\mathbf i$ 

Use the steps below to complete a Debit Card Return. Debit Cards cannot be manually entered and must be swiped at point of sale. You must be subscribed to a Debit Host and PED is required.

A debit card sale cannot be VOIDED; to refund a debit sale transaction you must process a RETURN to the debit card.

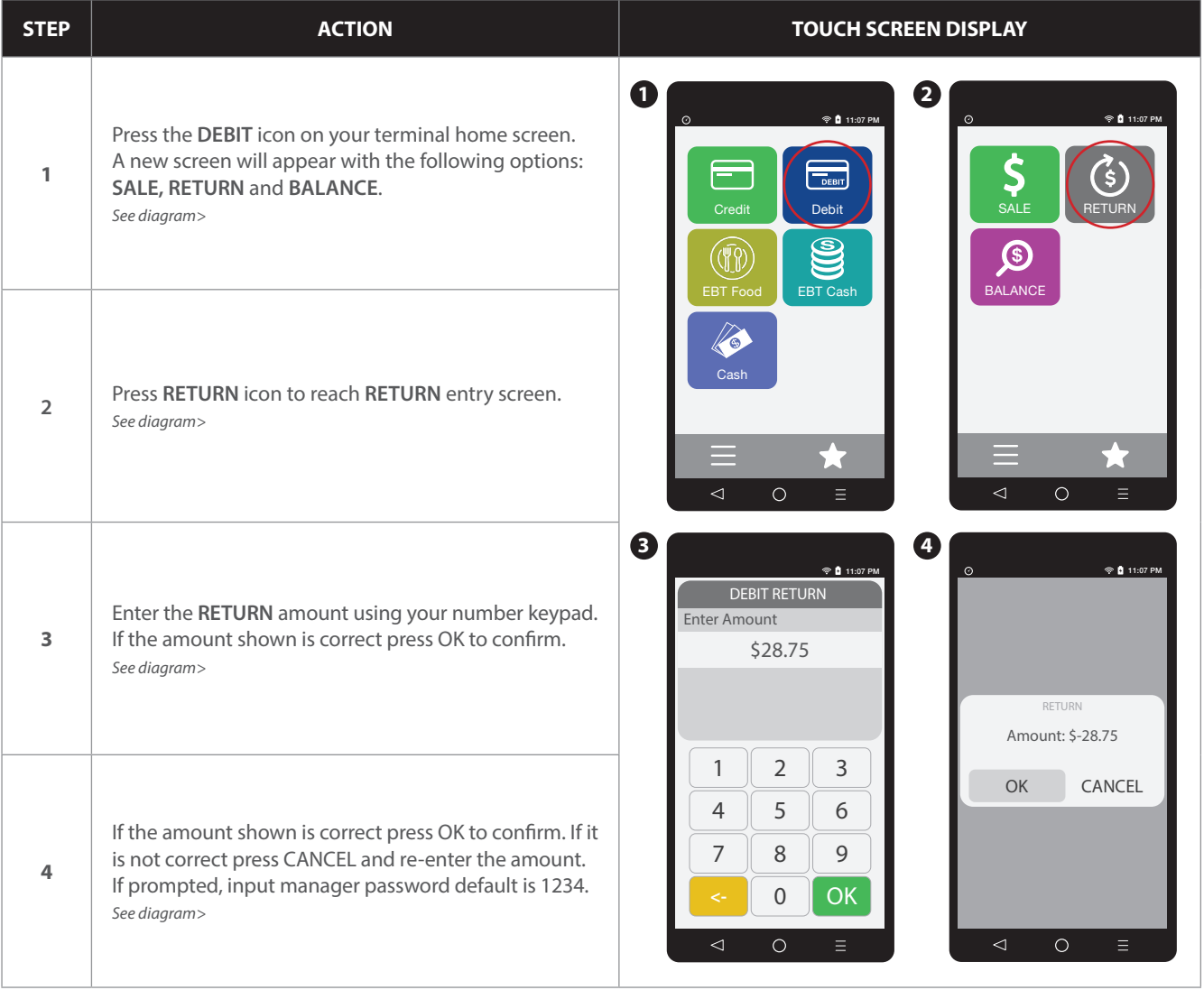

#### **DEBIT CARD RETURN** continued

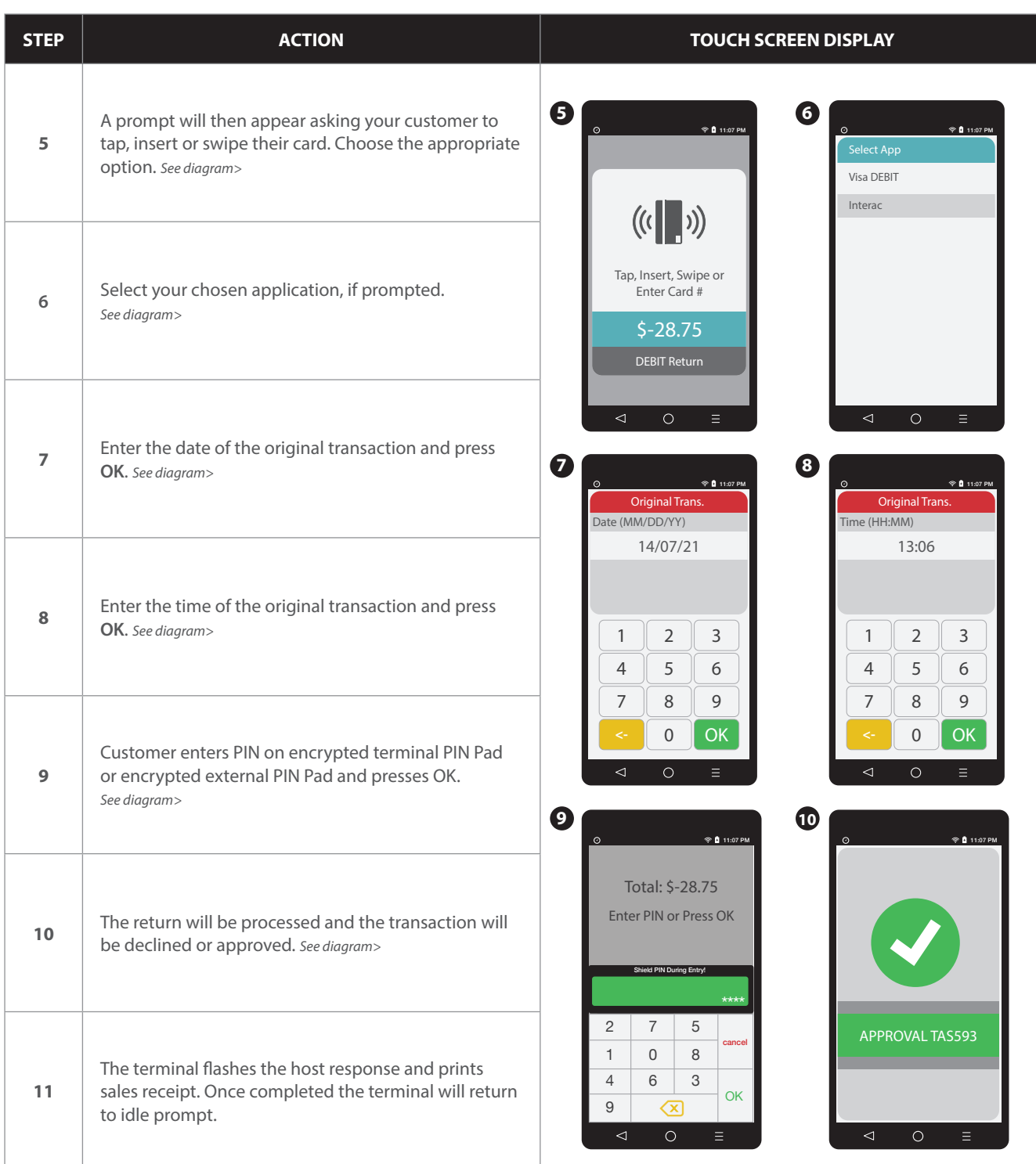

A

#### **MULTI-MERCHANT CREDIT RETURN**

Use the chart below to process a Credit Card sale when there are multiple merchant IDs (MIDs) in the same terminal. It is important to note that for security and regulations manually entering a debit card is not allowed, debit cards must always be swiped at the point of sale. For a successful transaction you must be a debit card accepting merchant.

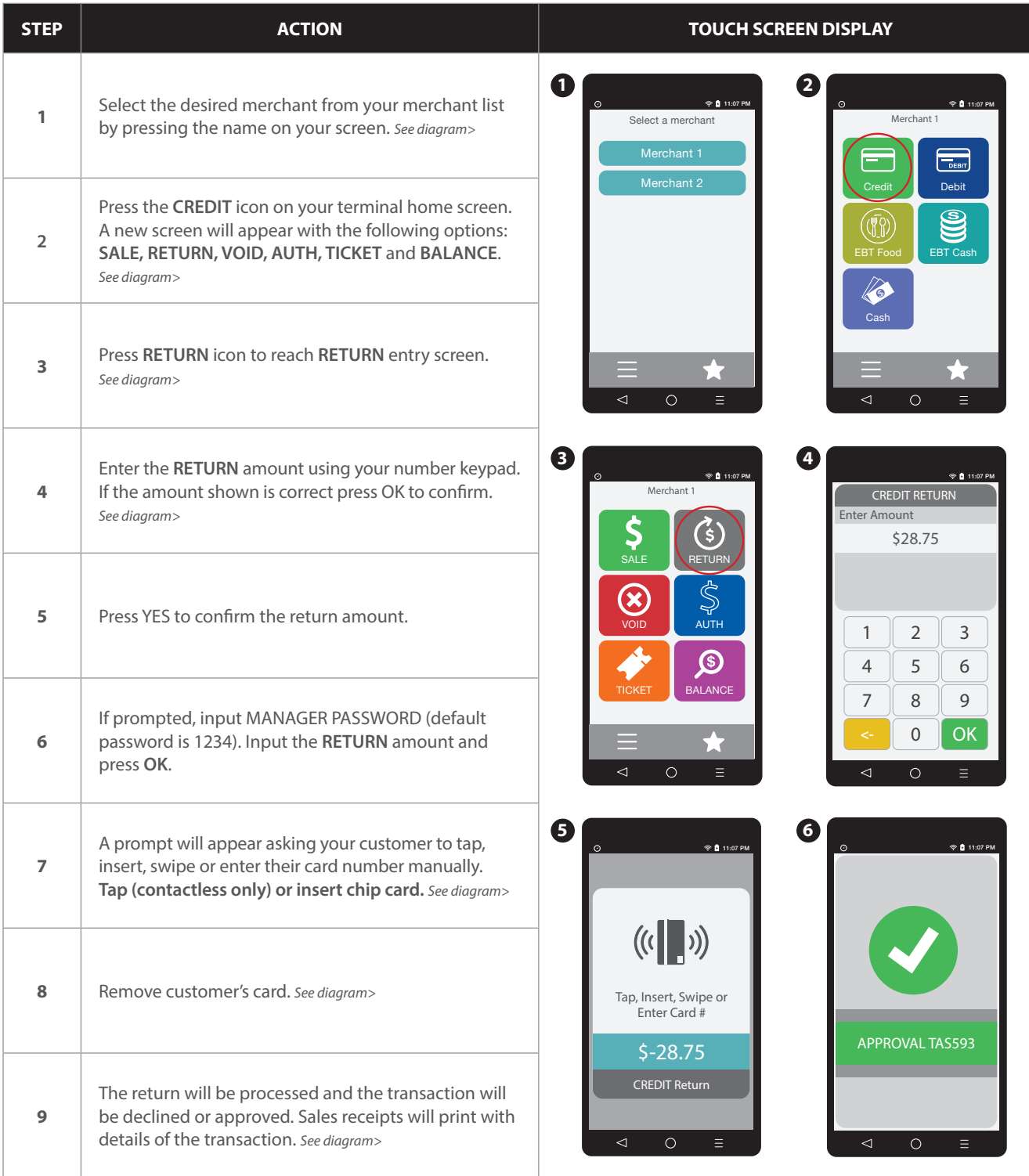

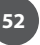

A

#### **MULTI-MERCHANT DEBIT CARD RETURN**

Use the chart below to process a Debit Card sale when there are multiple merchant IDs (MIDs) in the same terminal. It is important to note that for security and regulations manually entering a debit card is not allowed, debit cards must always be swiped at the point of sale. For a successful transaction you must be a debit card accepting merchant.

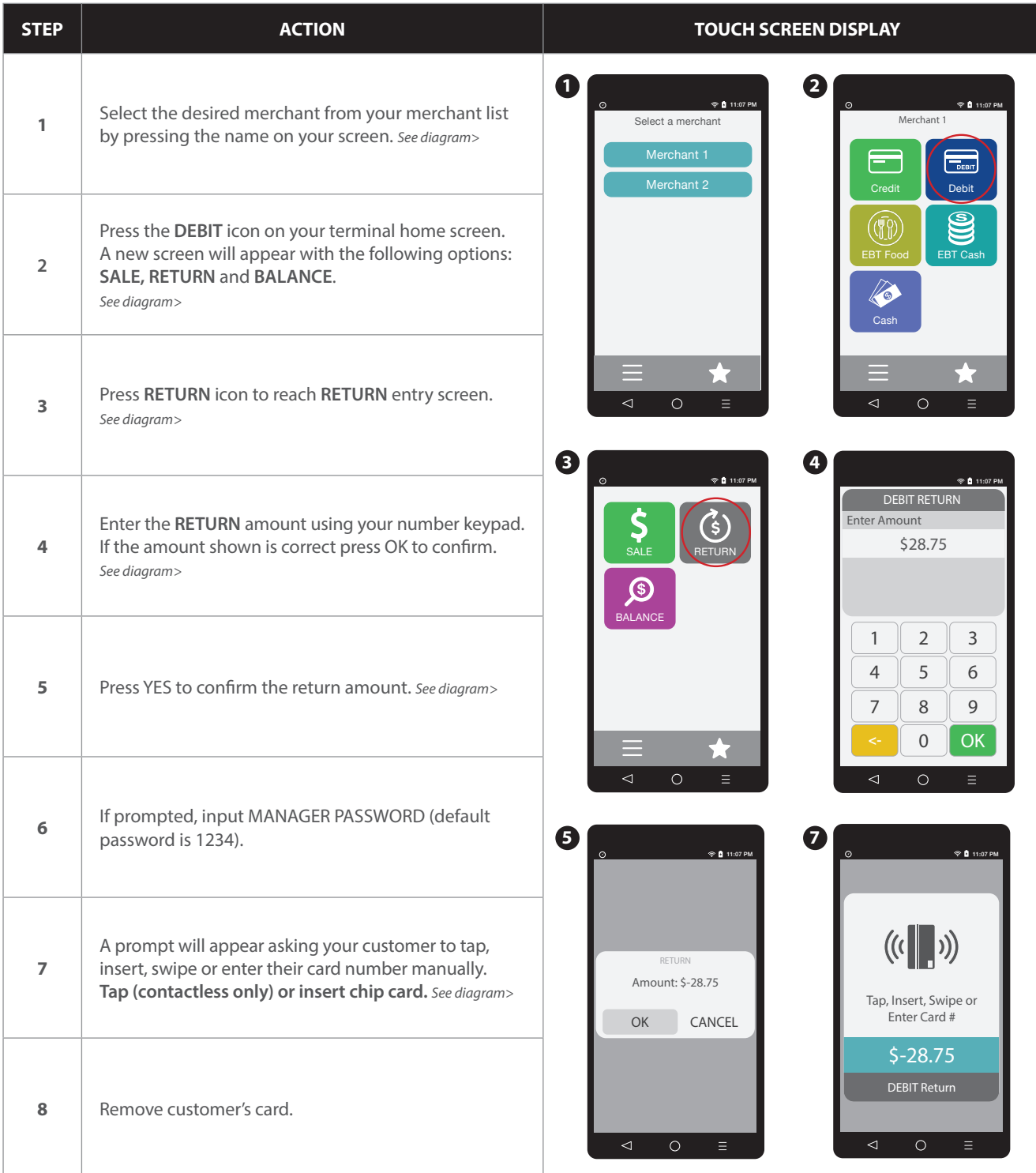

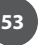

#### **MULTI-MERCHANT DEBIT CARD RETURN CONTRACTES CONTRACTES CONTRACTES CONTRACTES CONTRACTES**

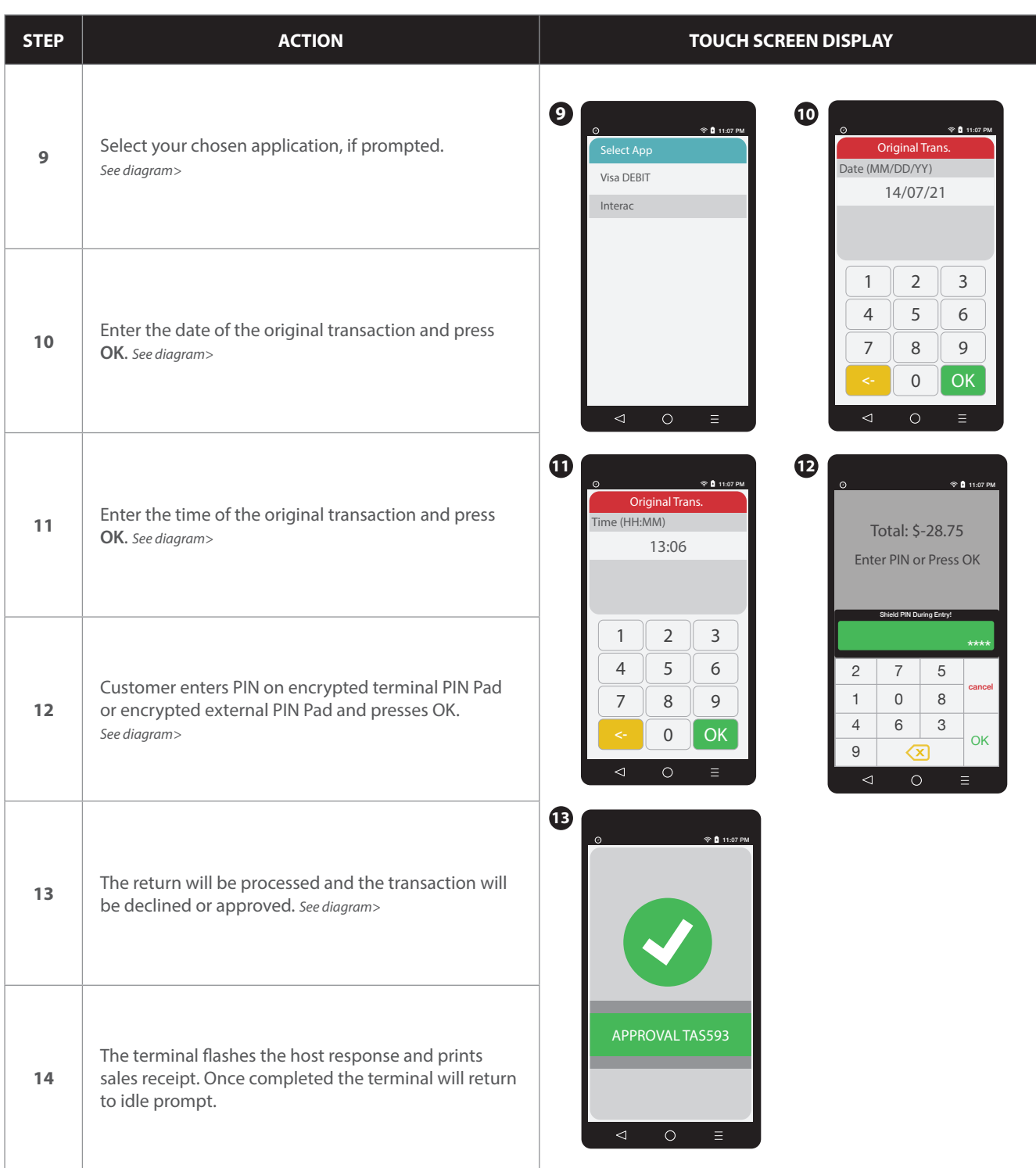

#### **RETAIL RECEIPT EXAMPLE: DEBIT CARD RETURN**

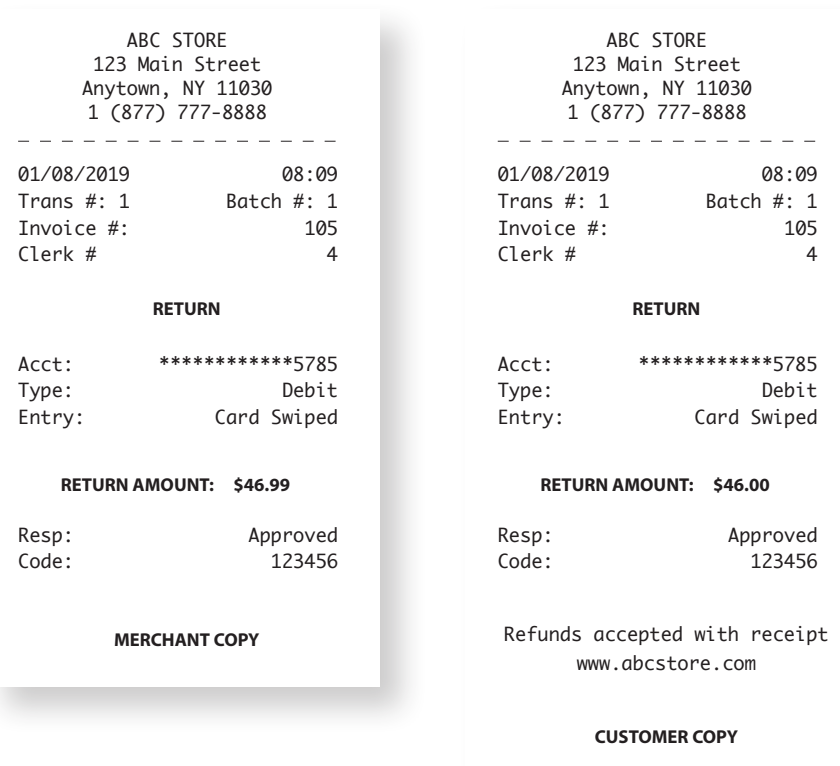

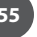

#### **CASH RETURN**

1

Use the chart below to record a cash return in your Dejavoo payment terminal. It is important to note that cash transactions do not communicate with your processing bank. They are recorded in your terminal for your reporting purposes.

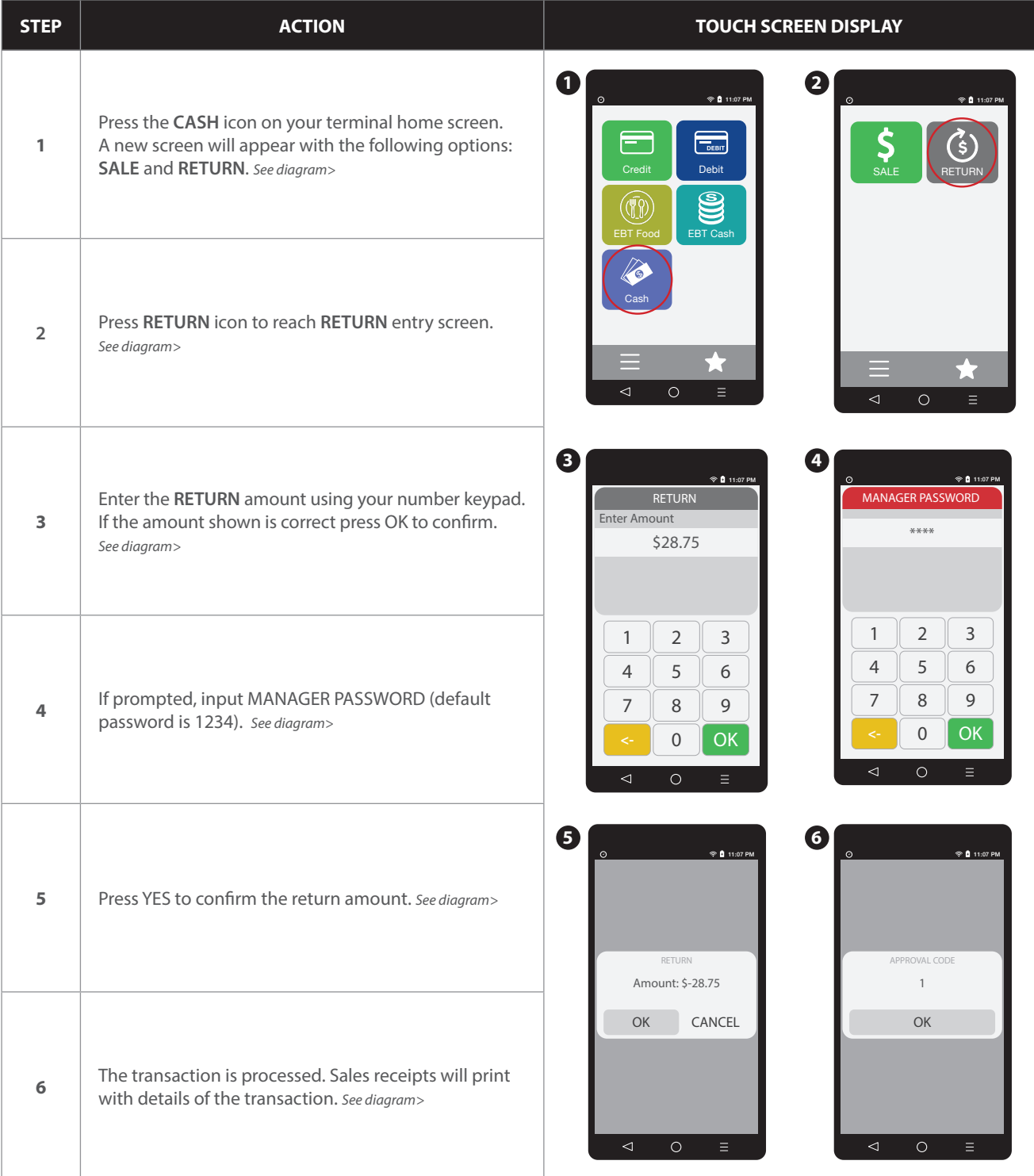

#### **RETAIL RECEIPT EXAMPLE: CASH RETURN**

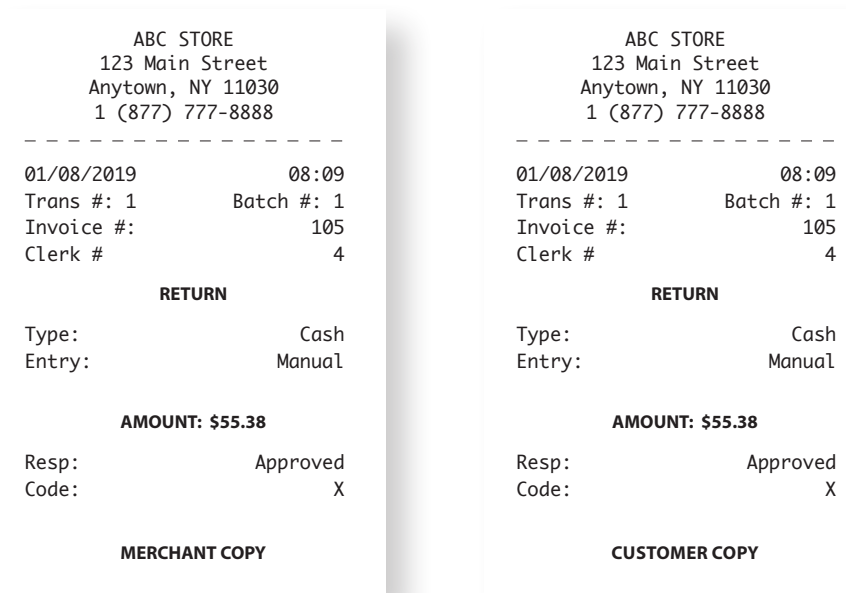

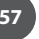

#### **AUTHORIZATION** (AUTH ONLY)

- An Authorization Only transaction is used to verify funds and obtain an approval code. It is important to note that an m Authorization Only does NOT CHARGE the customer's credit card however places a hold for the requested amount on the customer's open-to-buy limit. After an "Auth Only" is processed the approval code is used at a later time to perform a Ticket Only sale transaction to charge the account.
- Ţ.

**EXAMPLE:** To reserve a cabin at Lake Cawanna there is a \$100.00 deposit required at the time of the reservation. The merchant processes an AUTH ONLY transaction for the \$100.00, receiving an authorization code to hold the funds. When the customer completes his/her stay the merchant charges the credit card by processing a TICKET ONLY sale using the authorization number that was previously obtained.

#### **Auth Only:** (ALLOWED FOR CREDIT ONLY)

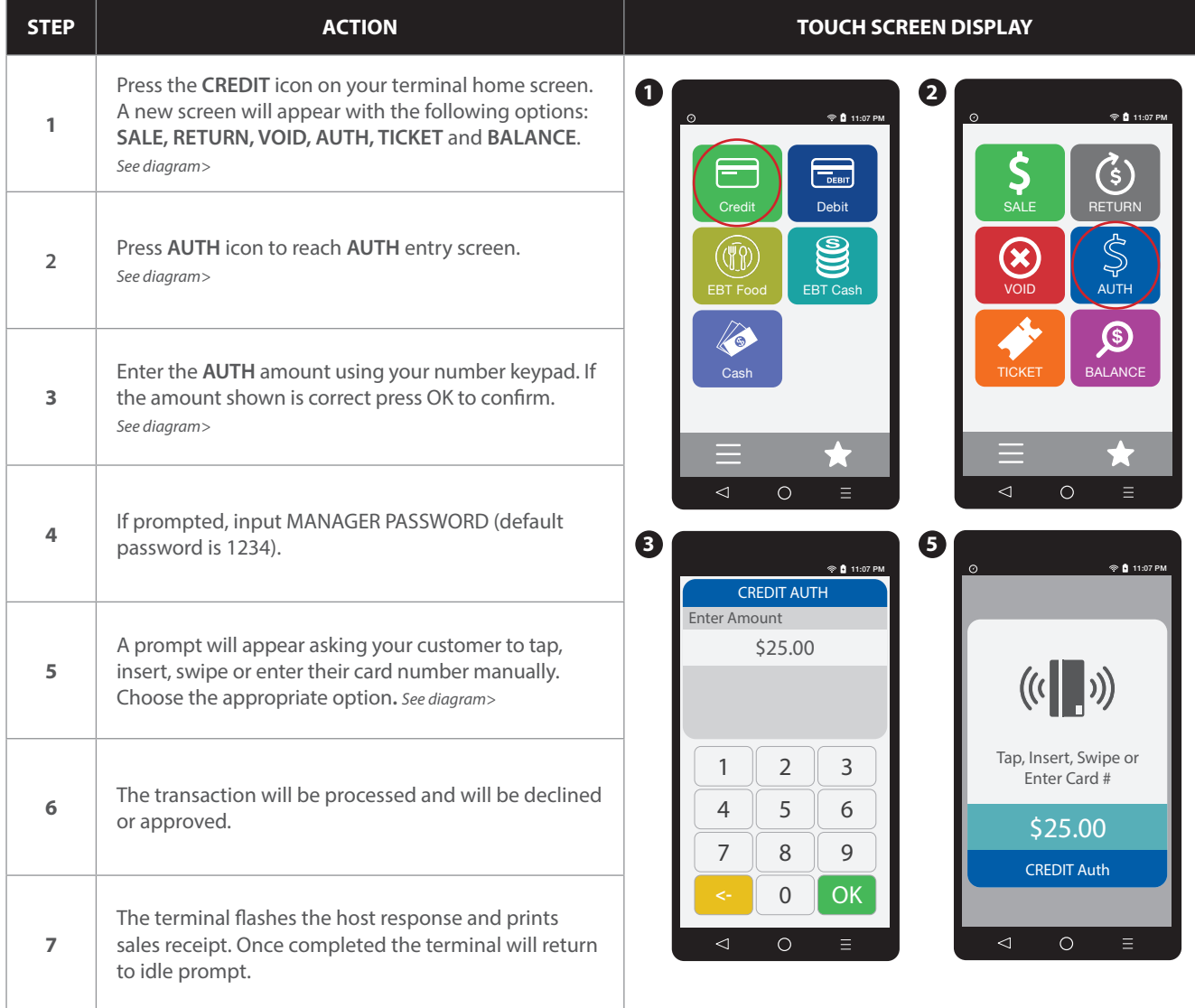

Ţ

#### **Retail Receipt Example: Authorization**

**IMPORTANT:** This is NOT a sale. Authorization only transactions obtain an approval code for the requested amount and that amount is held against the cardholder's open to buy availability. A Ticket Only sale needs to be completed for the merchant to acquire funds for the transaction. Only a merchant copy of the receipt will print for Authorization transactions.

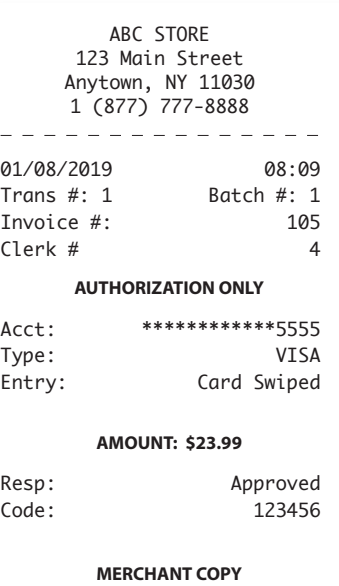

#### **VOIDS**

ň

A Void transaction will nullify a transaction only when that transaction resides in the current batch; the transaction amount must be exactly the same as the original transaction amount.

The Dejavoo Terminal will check the database for the original transaction. View the If/Then chart (below) for more information.

Support of Void transactions on debit cards will vary by host; it may or may not be allowed, check with your Merchant Services provider for further clarification. You can void the following transaction types: Sale, Return & Ticket Only.

This section will provide the process for:

• Void by CARD # & Amount • Void Transaction - Find Transaction #

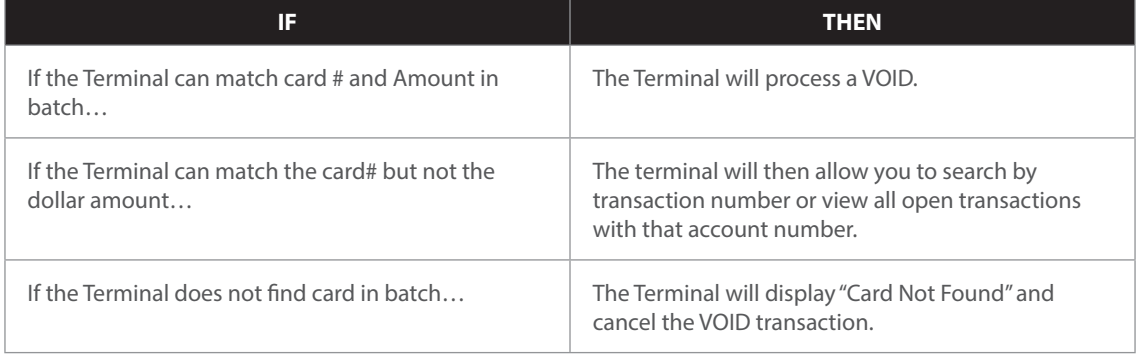

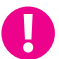

**EXAMPLE:** The customer purchased a summer dress then brought it back a few hours later because it didn't fit. Since the terminal has not settled and the original transaction resides in the current batch the merchant processed a VOID transaction to nullify the original sale.

#### **Void Credit Trans: Card Present**

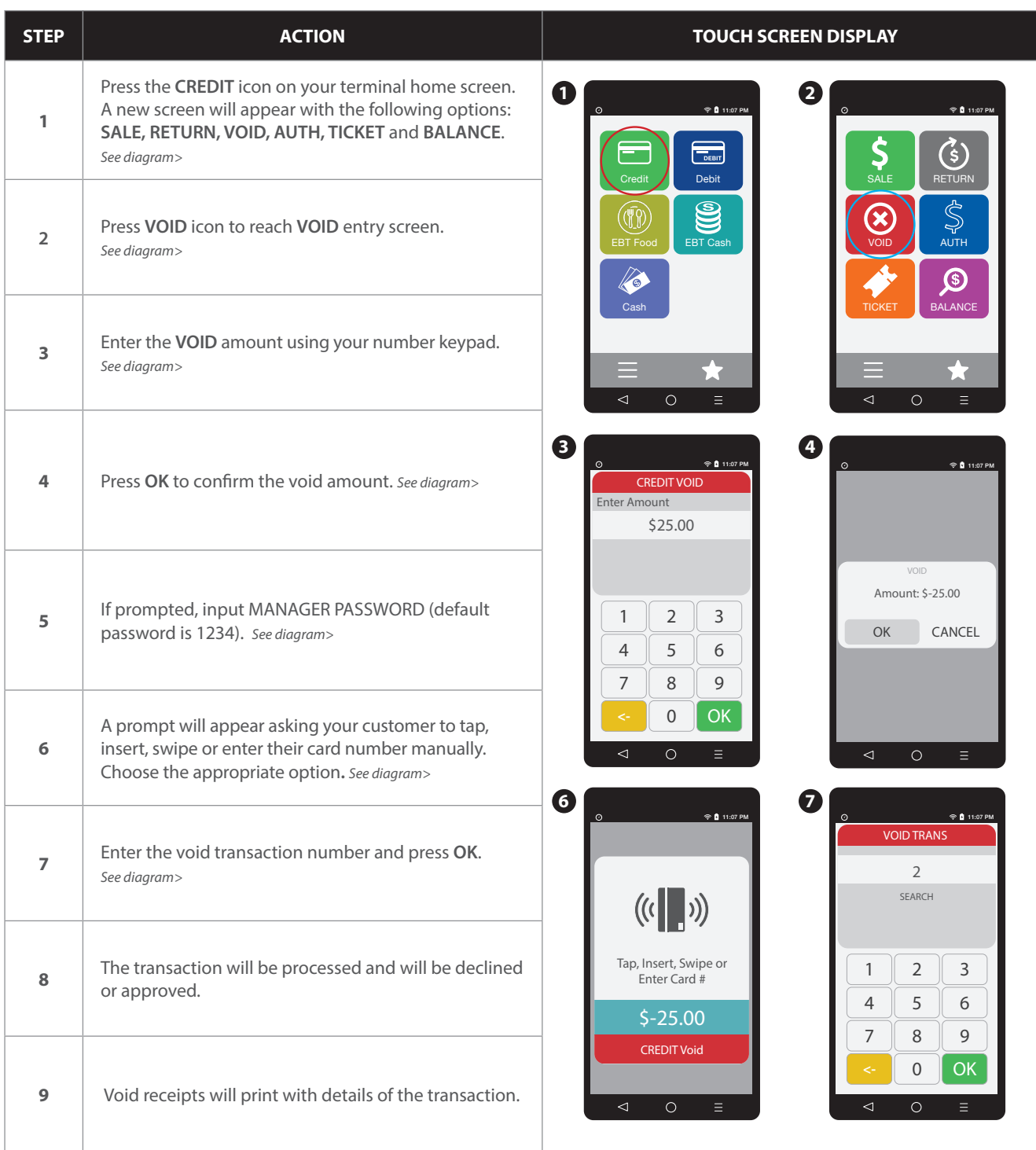

#### **Void Credit Trans: Trans #** (FROM FAVORITES)

![](_page_47_Picture_325.jpeg)

#### **RETAIL RECEIPT EXAMPLE: VOID SALE**

![](_page_48_Picture_163.jpeg)

105<br>4

![](_page_48_Picture_5.jpeg)

6

#### **EBT: FOOD BENEFIT SALE** (ELECTORNIC BENEFITS TRANSFER)

EBT (Electronic Benefits Transfer) provides both food stamp and/or cash benefits to customers. With EBT transactions customers access their benefits through the terminal by using their EBT cards. Merchants must be subscribed to an EBT host and an active PIN Pad is required. Use the chart below to process an EBT Food Stamp Transactions.

![](_page_49_Picture_303.jpeg)

![](_page_49_Picture_6.jpeg)

#### **RETAIL RECEIPT EXAMPLE: EBT FOOD BENEFIT SALE**

![](_page_50_Picture_136.jpeg)

**MERCHANT COPY**

#### **EBT: FOOD BENEFIT VOUCHER SALE**

**f** 

When a voice authorization has been previously obtained you should follow the steps below to complete an EBT Voucher Sale using the obtained voice authorization.

![](_page_51_Picture_434.jpeg)

#### **RETAIL RECEIPT EXAMPLE: EBT FOOD VOUCHER SALE**

![](_page_52_Picture_134.jpeg)

![](_page_52_Picture_5.jpeg)

#### **EBT: FOOD BENEFIT RETURN**

6

Use the steps below to process a Return for a Food Benefit Sale.

Note that a VOID is not allowed for EBT Food Benefit transactions, a return must be processed instead.

![](_page_53_Picture_282.jpeg)

![](_page_53_Picture_8.jpeg)

#### **EBT: FOOD BENEFIT RETURN** continued

![](_page_54_Picture_243.jpeg)

#### **RETAIL RECEIPT EXAMPLE: FOOD BENEFIT RETURN**

![](_page_54_Picture_244.jpeg)

#### **EBT: FOOD BENEFIT VOUCHER RETURN**

6

Use the steps below to process a Return for a Food Benefit Voucher Sale.

Note that a VOID is not allowed for EBT Food Benefit transactions, a return must be processed instead.

![](_page_55_Picture_320.jpeg)

#### **EBT: CASH BENEFIT SALE** (ELECTORNIC BENEFITS TRANSFER)

![](_page_56_Picture_2.jpeg)

Use the chart below to process an EBT Cash Benefit Sale Transaction.

![](_page_56_Picture_281.jpeg)

![](_page_56_Picture_7.jpeg)

#### **RETAIL RECEIPT EXAMPLE: EBT CASH BENEFIT SALE**

![](_page_57_Picture_129.jpeg)

![](_page_57_Picture_5.jpeg)

#### **EBT: BALANCE INQUIRY**

![](_page_58_Picture_2.jpeg)

Use the chart below to process an EBT Balance Inquiry.

![](_page_58_Picture_207.jpeg)

![](_page_58_Picture_7.jpeg)

#### **RETAIL RECEIPT EXAMPLE: EBT BALANCE INQUIRY**

#### **EBT RECEIPT: Food Balance Inquiry EBT RECEIPT: Cash Balance Inquiry**

![](_page_59_Picture_108.jpeg)

![](_page_59_Picture_109.jpeg)

![](_page_59_Picture_110.jpeg)

![](_page_59_Picture_9.jpeg)